# **PRIME Z370-A Series**

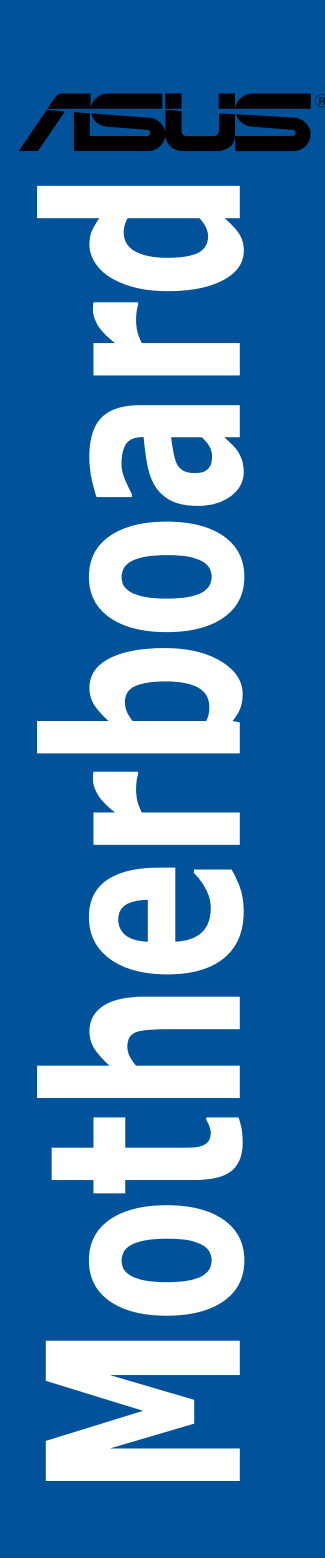

E13271 First Edition August 2017

### **Copyright© 2017 ASUSTeK COMPUTER INC. All Rights Reserved.**

No part of this manual, including the products and software described in it, may be reproduced, transmitted, transcribed, stored in a retrieval system, or translated into any language in any form or by any means, except documentation kept by the purchaser for backup purposes, without the express written permission of ASUSTeK COMPUTER INC. ("ASUS").

Product warranty or service will not be extended if: (1) the product is repaired, modified or altered, unless such repair, modification of alteration is authorized in writing by ASUS; or (2) the serial number of the product is defaced or missing.

ASUS PROVIDES THIS MANUAL "AS IS" WITHOUT WARRANTY OF ANY KIND, EITHER EXPRESS OR IMPLIED, INCLUDING BUT NOT LIMITED TO THE IMPLIED WARRANTIES OR CONDITIONS OF MERCHANTABILITY OR FITNESS FOR A PARTICULAR PURPOSE. IN NO EVENT SHALL ASUS, ITS DIRECTORS, OFFICERS, EMPLOYEES OR AGENTS BE LIABLE FOR ANY INDIRECT, SPECIAL, INCIDENTAL, OR CONSEQUENTIAL DAMAGES (INCLUDING DAMAGES FOR LOSS OF PROFITS, LOSS OF BUSINESS, LOSS OF USE OR DATA, INTERRUPTION OF BUSINESS AND THE LIKE), EVEN IF ASUS HAS BEEN ADVISED OF THE POSSIBILITY OF SUCH DAMAGES ARISING FROM ANY DEFECT OR ERROR IN THIS MANUAL OR PRODUCT.

SPECIFICATIONS AND INFORMATION CONTAINED IN THIS MANUAL ARE FURNISHED FOR INFORMATIONAL USE ONLY, AND ARE SUBJECT TO CHANGE AT ANY TIME WITHOUT NOTICE, AND SHOULD NOT BE CONSTRUED AS A COMMITMENT BY ASUS. ASUS ASSUMES NO RESPONSIBILITY OR LIABILITY FOR ANY ERRORS OR INACCURACIES THAT MAY APPEAR IN THIS MANUAL, INCLUDING THE PRODUCTS AND SOFTWARE DESCRIBED IN IT.

Products and corporate names appearing in this manual may or may not be registered trademarks or copyrights of their respective companies, and are used only for identification or explanation and to the owners' benefit, without intent to infringe.

### **Offer to Provide Source Code of Certain Software**

This product contains copyrighted software that is licensed under the General Public License ("GPL"), under the Lesser General Public License Version ("LGPL") and/or other Free Open Source Software Licenses. Such software in this product is distributed without any warranty to the extent permitted by the applicable law. Copies of these licenses are included in this product.

Where the applicable license entitles you to the source code of such software and/or other additional data. you may obtain it for a period of three years after our last shipment of the product, either

(1) for free by downloading it from https://www.asus.com/support/

or

(2) for the cost of reproduction and shipment, which is dependent on the preferred carrier and the location where you want to have it shipped to, by sending a request to:

ASUSTeK Computer Inc. Legal Compliance Dept. 15 Li Te Rd., Beitou, Taipei 112 Taiwan

In your request please provide the name, model number and version, as stated in the About Box of the product for which you wish to obtain the corresponding source code and your contact details so that we can coordinate the terms and cost of shipment with you.

The source code will be distributed WITHOUT ANY WARRANTY and licensed under the same license as the corresponding binary/object code.

This offer is valid to anyone in receipt of this information.

ASUSTeK is eager to duly provide complete source code as required under various Free Open Source Software licenses. If however you encounter any problems in obtaining the full corresponding source code we would be much obliged if you give us a notification to the email address **gpl@asus.com**, stating the product and describing the problem (please DO NOT send large attachments such as source code archives, etc. to this email address).

# **Contents**

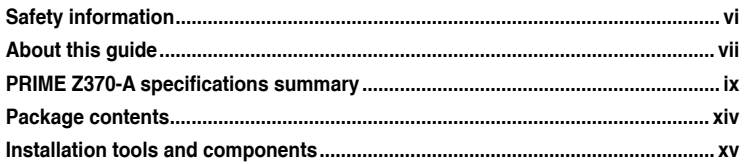

# Chapter 1: Product Introduction  $1.1$

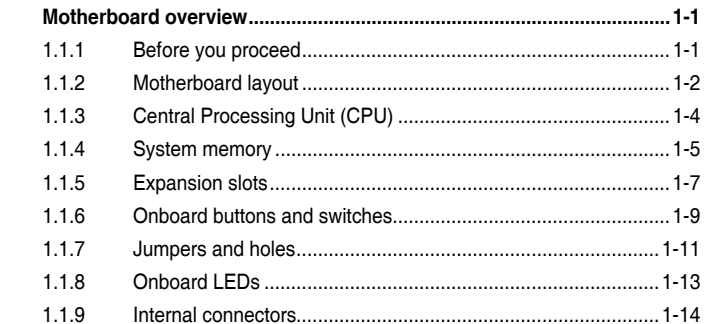

# **Chapter 2:** Basic Installation

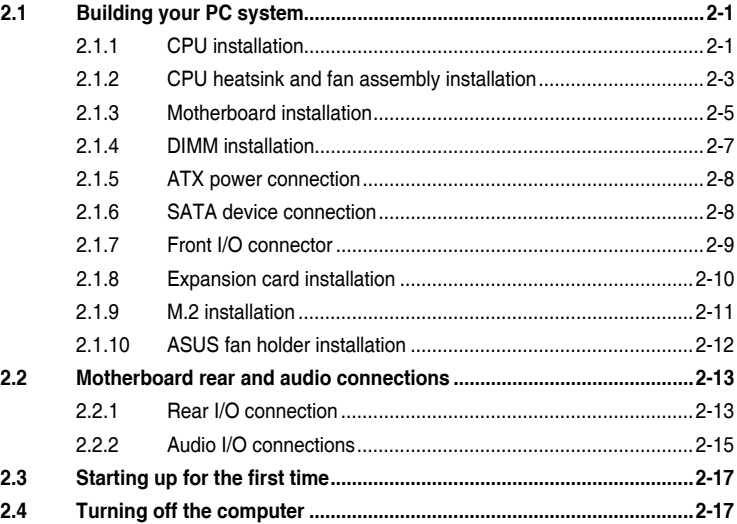

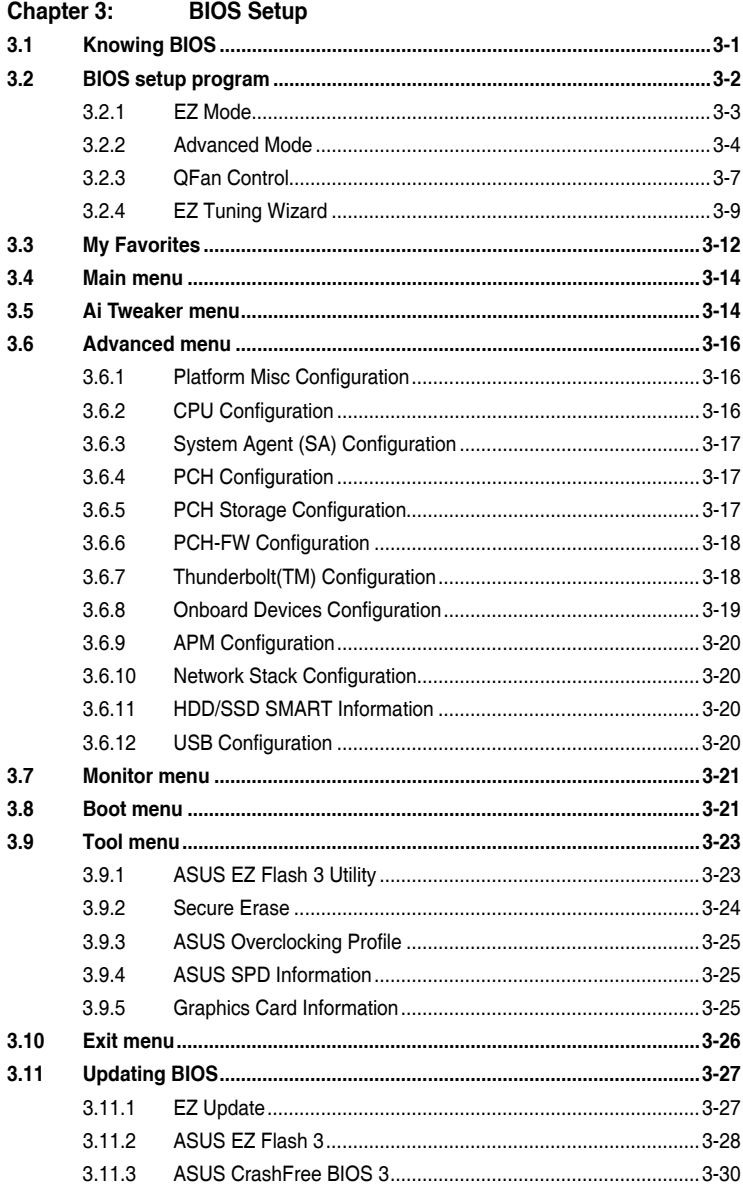

# **Chapter 4: [RAID Support](#page-88-0)**

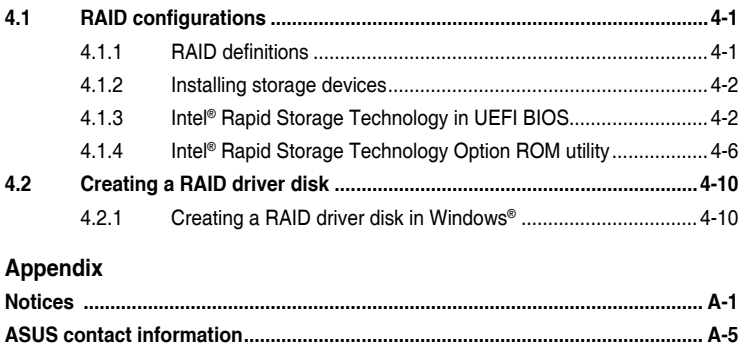

# <span id="page-5-0"></span>**Safety information**

# **Electrical safety**

- To prevent electrical shock hazard, disconnect the power cable from the electrical outlet before relocating the system.
- When adding or removing devices to or from the system, ensure that the power cables for the devices are unplugged before the signal cables are connected. If possible, disconnect all power cables from the existing system before you add a device.
- Before connecting or removing signal cables from the motherboard, ensure that all power cables are unplugged.
- Seek professional assistance before using an adapter or extension cord. These devices could interrupt the grounding circuit.
- Ensure that your power supply is set to the correct voltage in your area. If you are not sure about the voltage of the electrical outlet you are using, contact your local power company.
- If the power supply is broken, do not try to fix it by yourself. Contact a qualified service technician or your retailer.

# **Operation safety**

- Before installing the motherboard and adding devices on it, carefully read all the manuals that came with the package.
- Before using the product, ensure all cables are correctly connected and the power cables are not damaged. If you detect any damage, contact your dealer immediately.
- To avoid short circuits, keep paper clips, screws, and staples away from connectors, slots, sockets and circuitry.
- Avoid dust, humidity, and temperature extremes. Do not place the product in any area where it may become wet.
- Place the product on a stable surface.
- If you encounter technical problems with the product, contact a qualified service technician or your retailer.

# <span id="page-6-0"></span>**About this guide**

This user guide contains the information you need when installing and configuring the motherboard.

# **How this guide is organized**

This guide contains the following parts:

**1. Chapter 1: Product Introduction**

This chapter describes the features of the motherboard and the new technology it supports. It includes description of the switches, jumpers, and connectors on the motherboard.

# **2. Chapter 2: Basic Installation**

This chapter lists the hardware setup procedures that you have to perform when installing system components.

## **3. Chapter 3: BIOS Setup**

This chapter tells how to change system settings through the BIOS Setup menus. Detailed descriptions of the BIOS parameters are also provided.

# **4. Chapter 4: RAID Support**

This chapter describes the RAID configurations.

# **Where to find more information**

Refer to the following sources for additional information and for product and software updates.

## **1. ASUS website**

The ASUS website (www.asus.com) provides updated information on ASUS hardware and software products.

# **2. Optional documentation**

Your product package may include optional documentation, such as warranty flyers, that may have been added by your dealer. These documents are not part of the standard package.

# **Conventions used in this guide**

To ensure that you perform certain tasks properly, take note of the following symbols used throughout this manual.

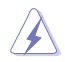

**DANGER/WARNING:** Information to prevent injury to yourself when trying to complete a task.

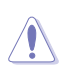

**CAUTION:** Information to prevent damage to the components when trying to complete a task.

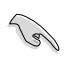

**IMPORTANT:** Instructions that you MUST follow to complete a task.

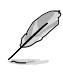

**NOTE:** Tips and additional information to help you complete a task.

# **Typography**

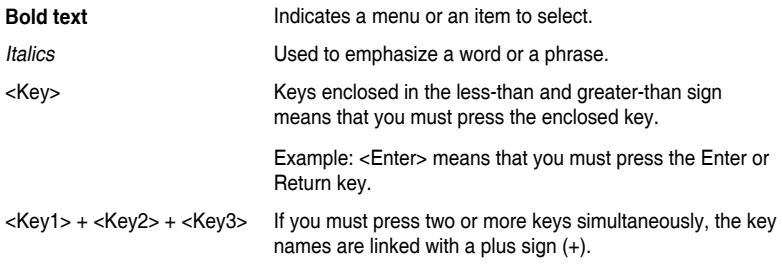

<span id="page-8-0"></span>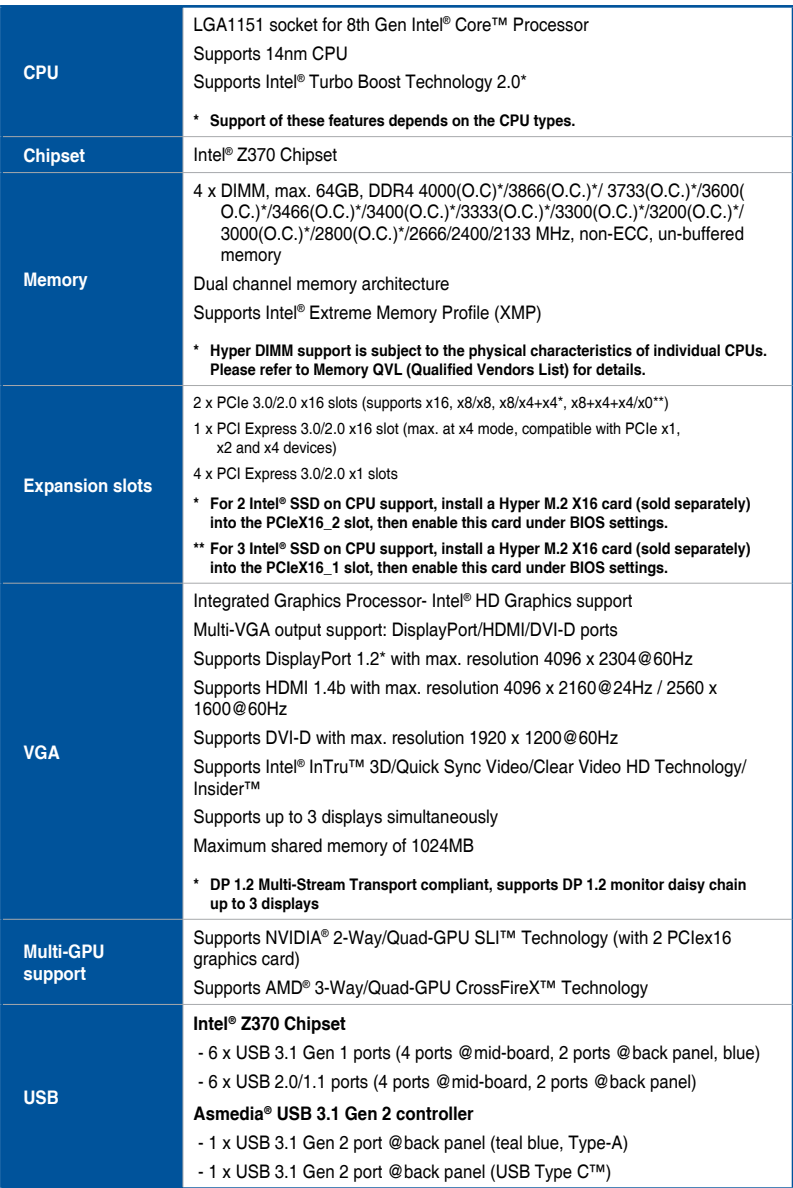

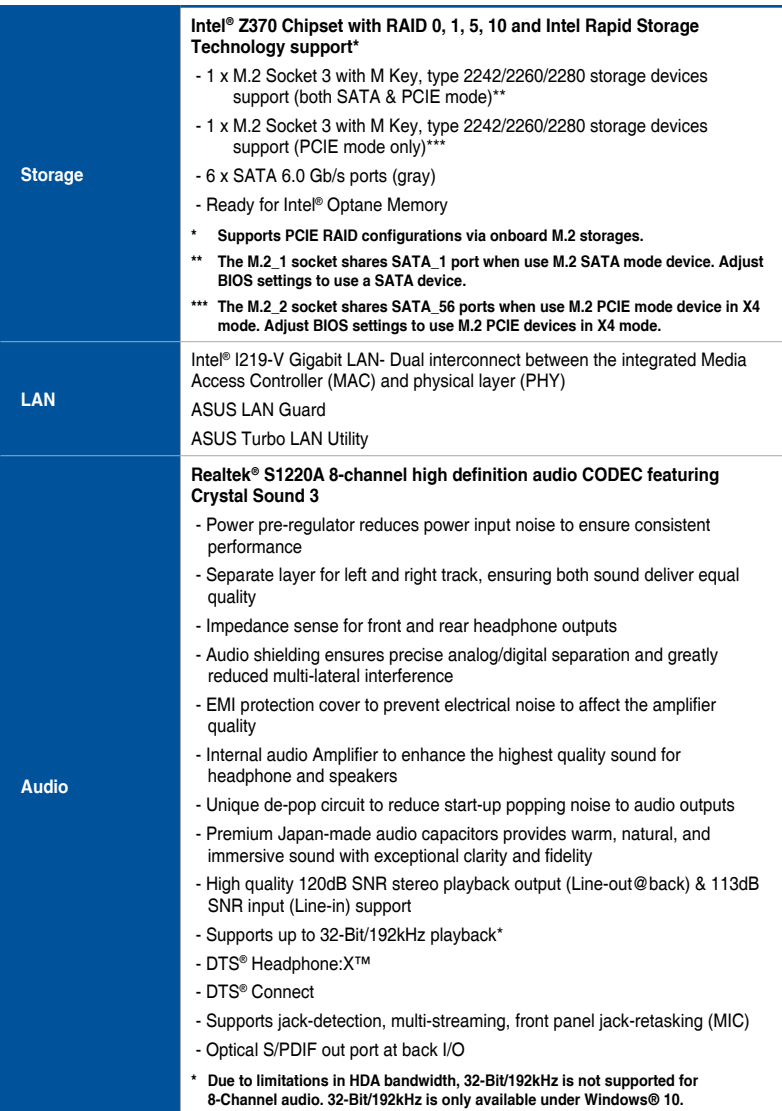

### **<Superb Performance>**

### **OC Design: ASUS PRO Clock Technology**

- Full BCLK range for extreme overclocking performance.

### **5-Way Optimization**

 - Whole system optimization with a single click! Perfectly consolidates better CPU performance, power saving, digital power control, system cooling and app usages.

### **DIGI+ Power Control**

- CPU Power: Digital 8-phase power design
- iGPU Power: Digital 2-phase power design

### **TPU**

- Auto Tuning, GPU Boost

```
EPU
```
- EPU

 **Fan Xpert 4** featuring Fan Auto Tuning function and multiple thermistors selection for optimized system cooling control

 **Turbo App** featuring system performance tuning, network priority, and audio scene configuration for selected applications.

**ASUS Exclusive Features**

# **UEFI BIOS**

**CrashFree BIOS 3 EZ Flash 3 EZ Tuning Wizard**

### **<Connectivity>**

**32Gb/s M.2 onboard** - PCIe 3.0 x4

### **Intel® Thunderbolt 3 Support**

- Blistering-fast 40Gb/s data transfers upgrades with ThunderboltEX 3 Card.

### **<EZ Management>**

### **File Transfer**

- Cloud GO!
- File Transfer

### **PC Cleaner**

- Fast and easy way to get rid of unnecessary junk files

### **<Gaming>**

**AURA Lighting Control**

**3D Printing Friendly design**

**Turbo LAN**

**Turbo APP**

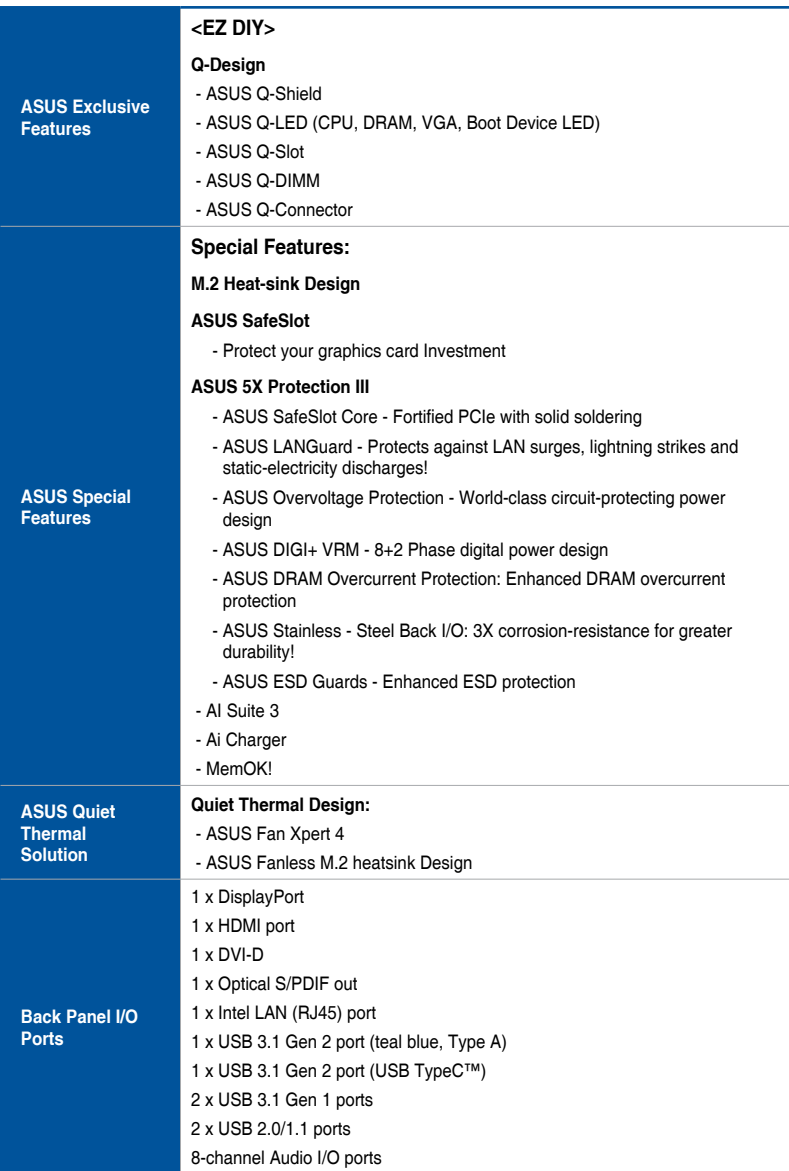

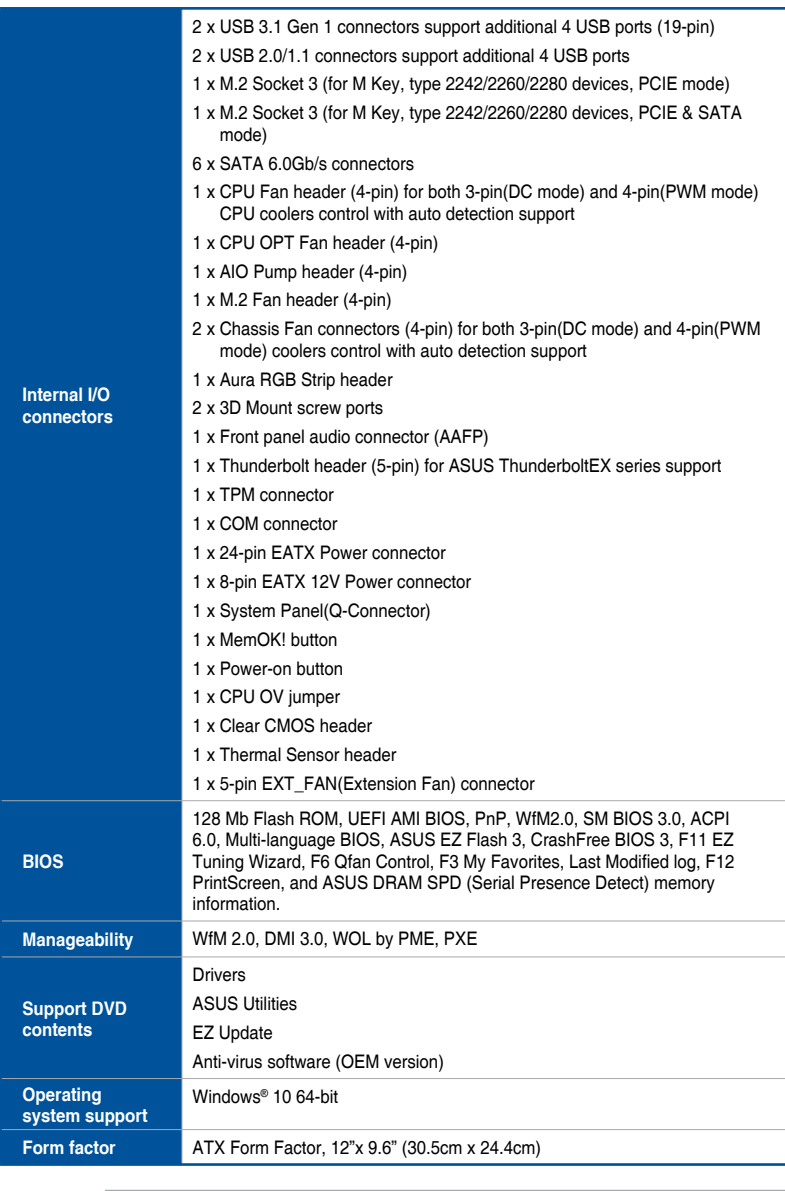

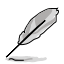

- Specifications are subject to change without notice.
- Visit the ASUS website for the software manual.

# <span id="page-13-0"></span>**Package contents**

Check your motherboard package for the following items.

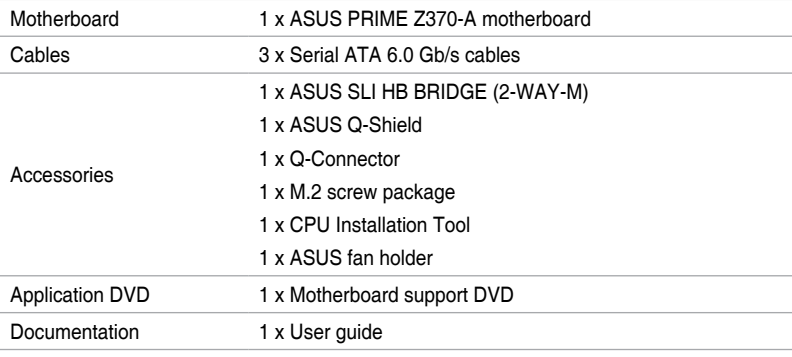

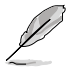

If any of the above items is damaged or missing, contact your retailer.

# <span id="page-14-0"></span>**Installation tools and components**

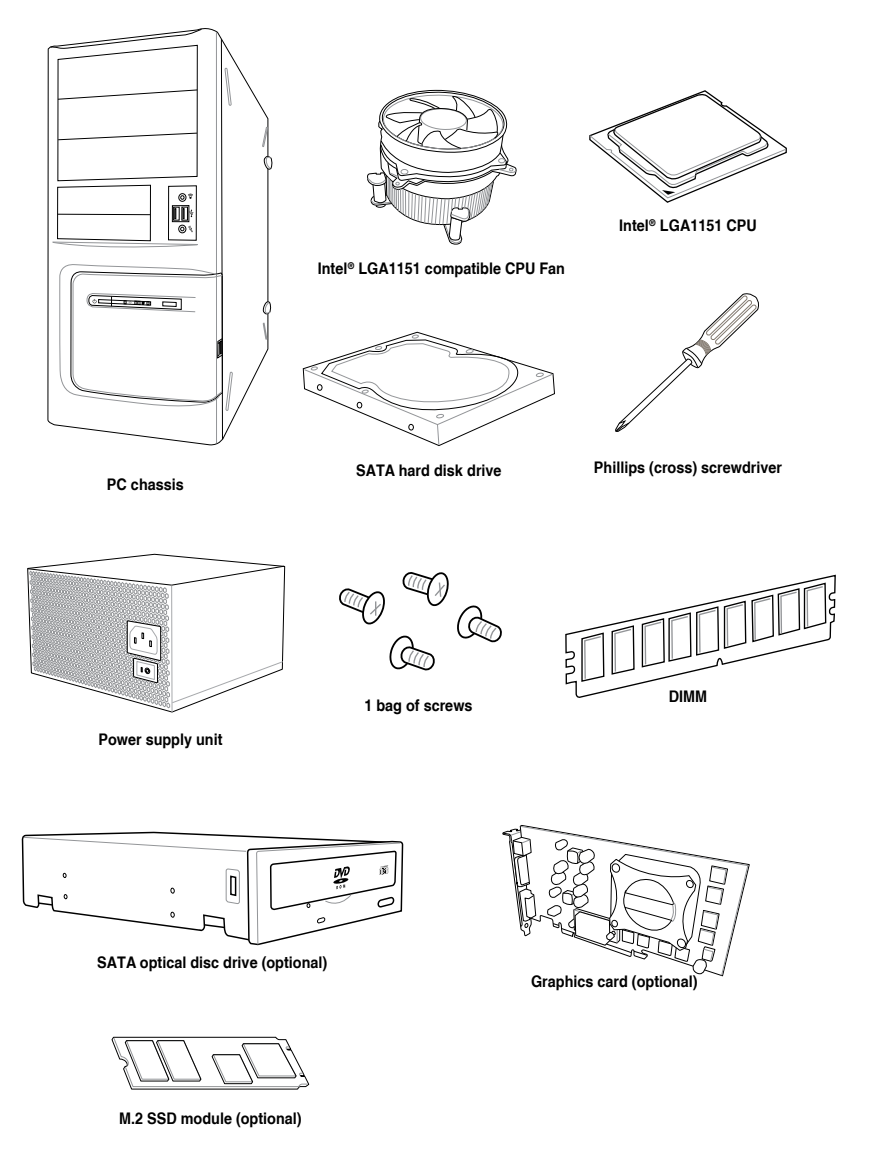

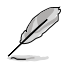

The tools and components in the table above are not included in the motherboard package.

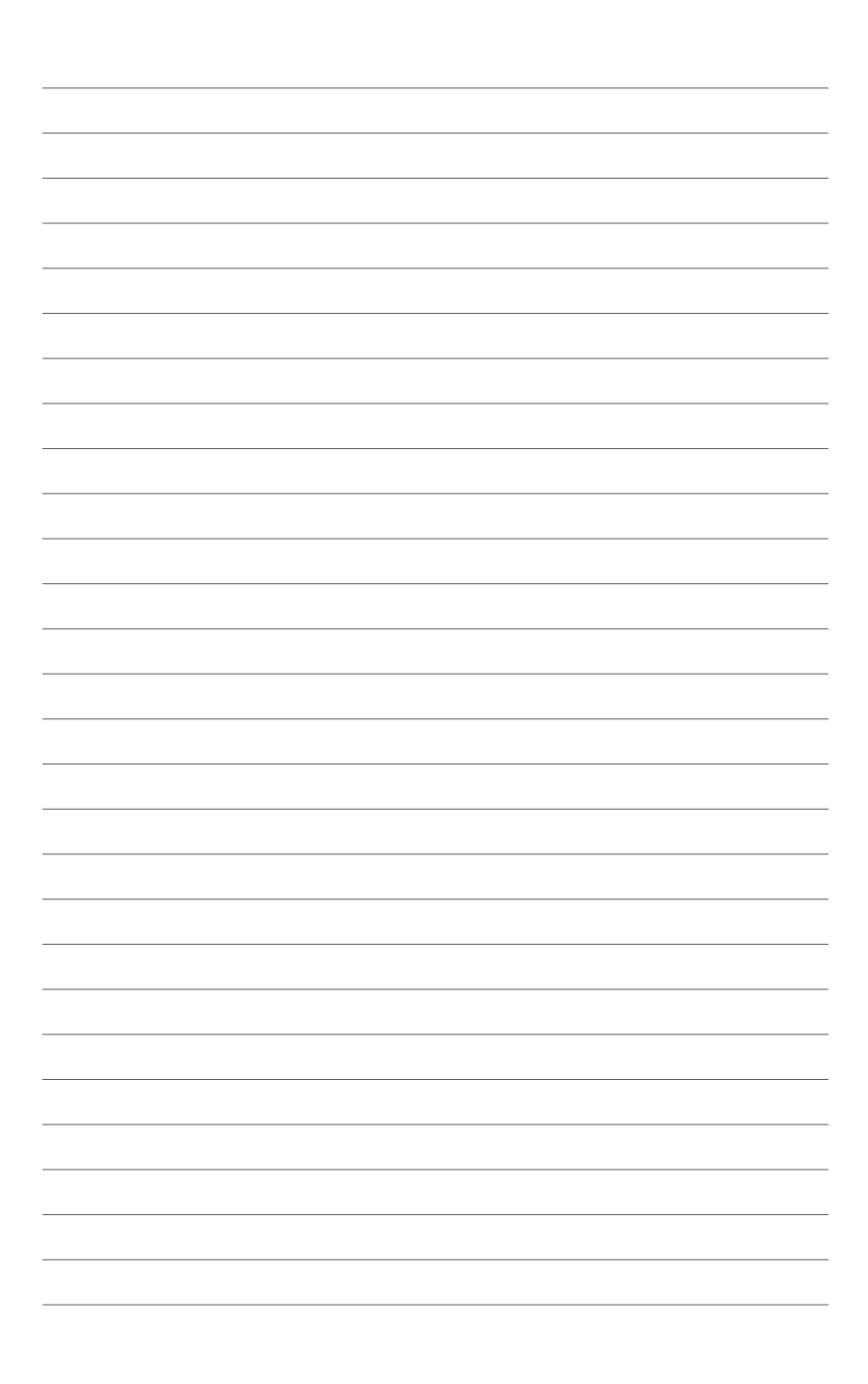

# <span id="page-16-0"></span>**Product Introduction**<br>11 Motherboard overview

# **1.1 Motherboard overview**

# **1.1.1 Before you proceed**

Take note of the following precautions before you install motherboard components or change any motherboard settings.

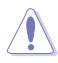

- Unplug the power cord from the wall socket before touching any component.
- Before handling components, use a grounded wrist strap or touch a safely grounded object or a metal object, such as the power supply case, to avoid damaging them due to static electricity.
- Hold components by the edges to avoid touching the ICs on them.
- Whenever you uninstall any component, place it on a grounded antistatic pad or in the bag that came with the component.
- Before you install or remove any component, ensure that the ATX power supply is switched off or the power cord is detached from the power supply. Failure to do so may cause severe damage to the motherboard, peripherals, or components.

<span id="page-17-0"></span>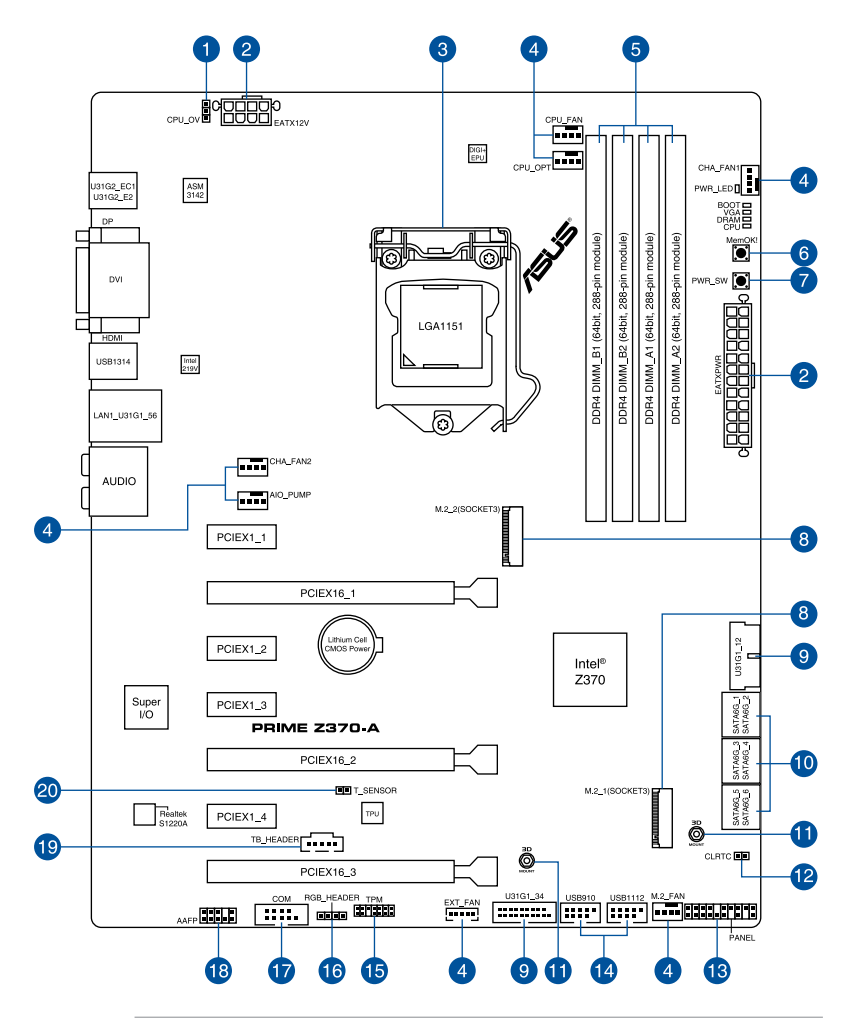

**Contract Contract Contract Contract Contract Contract Contract Contract Contract Contract Contract Contract C** 

Refer to **1.1.9 Internal connectors** and **2.2.1 Rear I/O connection** for more information about rear panel connectors and internal connectors.

# **Layout contents**

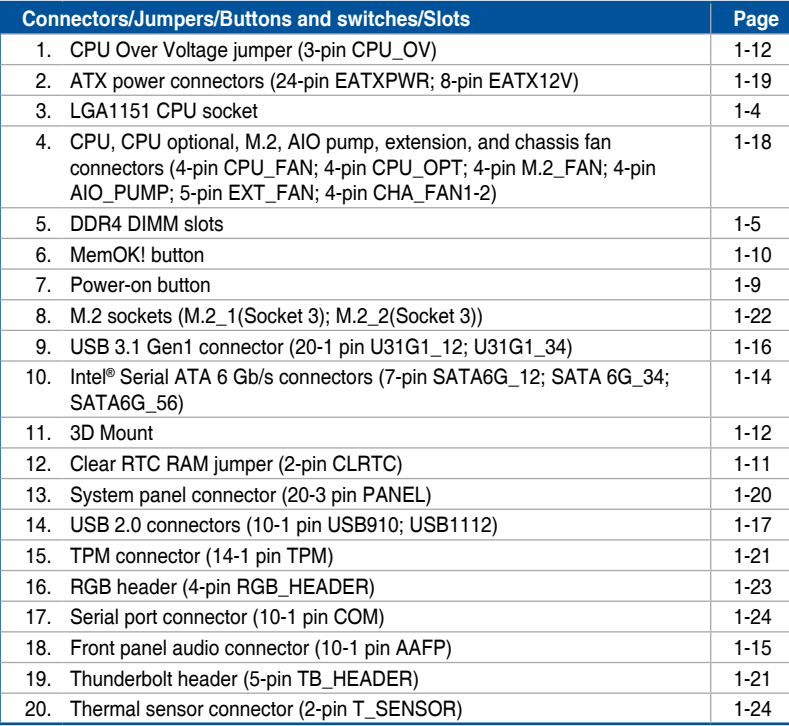

# <span id="page-19-0"></span>**1.1.3 Central Processing Unit (CPU)**

The motherboard comes with a surface mount LGA1151 socket designed for the 8th Generation Intel® Core™ processors.

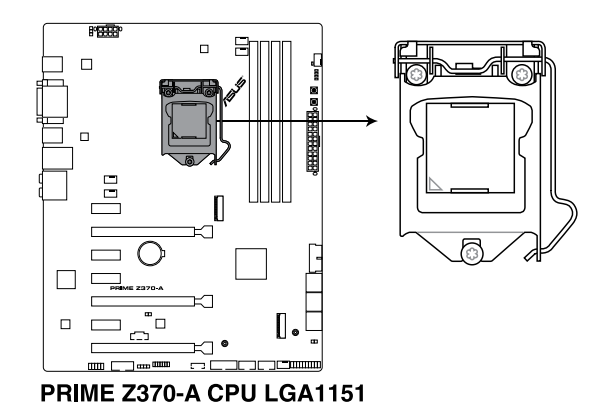

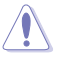

- Ensure that all power cables are unplugged before installing the CPU.
- Upon purchase of the motherboard, ensure that the PnP cap is on the socket and the socket contacts are not bent. Contact your retailer immediately if the PnP cap is missing, or if you see any damage to the PnP cap/socket contacts/motherboard components. ASUS will shoulder the cost of repair only if the damage is shipment/ transit-related.
- • Keep the cap after installing the motherboard. ASUS will process Return Merchandise Authorization (RMA) requests only if the motherboard comes with the cap on the LGA1151 socket.
- The product warranty does not cover damage to the socket contacts resulting from incorrect CPU installation/removal, or misplacement/loss/incorrect removal of the PnP cap.

# <span id="page-20-0"></span>**1.1.4 System memory**

The motherboard comes with four DDR4 (Double Data Rate 4) Dual Inline Memory Modules (DIMM) slots.

A DDR4 module is notched differently from a DDR, DDR2, or DDR3 module. DO NOT install a DDR, DDR2, or DDR3 memory module to the DDR4 slot.

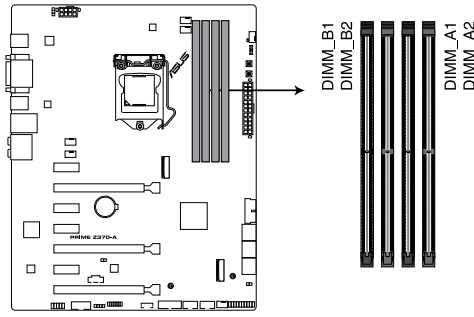

PRIME Z370-A 288-pin DDR4 DIMM socket

# **Recommended memory configurations**

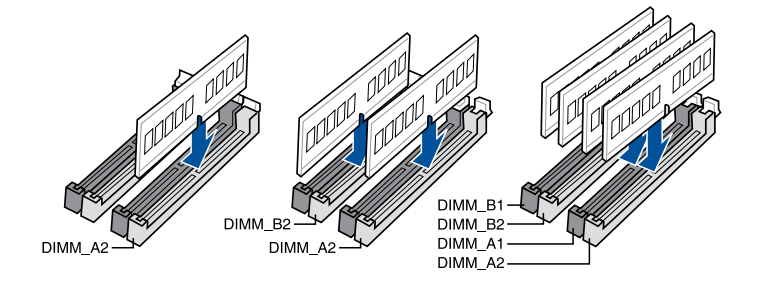

# **Memory configurations**

You may install 2 GB, 4 GB, 8 GB and 16 GB unbuffered and non‑ECC DDR4 DIMMs into the DIMM sockets.

- You may install varying memory sizes in Channel A and Channel B. The system maps the total size of the lower-sized channel for the dual-channel configuration. Any excess memory from the higher-sized channel is then mapped for single-channel operation.
	- Due to the memory address limitation on 32-bit Windows® OS, when you install 4 GB or more memory on the motherboard, the actual usable memory for the OS can be about 3 GB or less. For effective use of memory, we recommend that you do any of the following:
		- a) Use a maximum of 3GB system memory if you are using a 32-bit Windows® OS.
		- b) Install a 64-bit Windows® OS when you want to install 4 GB or more on the motherboard.
		- c) For more details, refer to the Microsoft<sup>®</sup> support site at http://support.microsoft. com/kb/929605/en-us.
	- This motherboard does not support DIMMs made up of 512 Mb (64 MB) chips or less (Memory chip capacity counts in Megabit, 8 Megabit/Mb = 1 Megabyte/MB).

- The default memory operation frequency is dependent on its Serial Presence Detect (SPD), which is the standard way of accessing information from a memory module. Under the default state, some memory modules for overclocking may operate at a lower frequency than the vendor-marked value.
- For system stability, use a more efficient memory cooling system to support a full memory load (4 DIMMs) or overclocking condition.
- Always install the DIMMS with the same CAS Latency. For an optimum compatibility, we recommend that you install memory modules of the same version or data code (D/C) from the same vendor. Check with the vendor to get the correct memory modules.
- Visit the ASUS website for the latest OVL.

# <span id="page-22-0"></span>**1.1.5 Expansion slots**

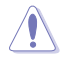

Unplug the power cord before adding or removing expansion cards. Failure to do so may cause you physical injury and damage motherboard components.

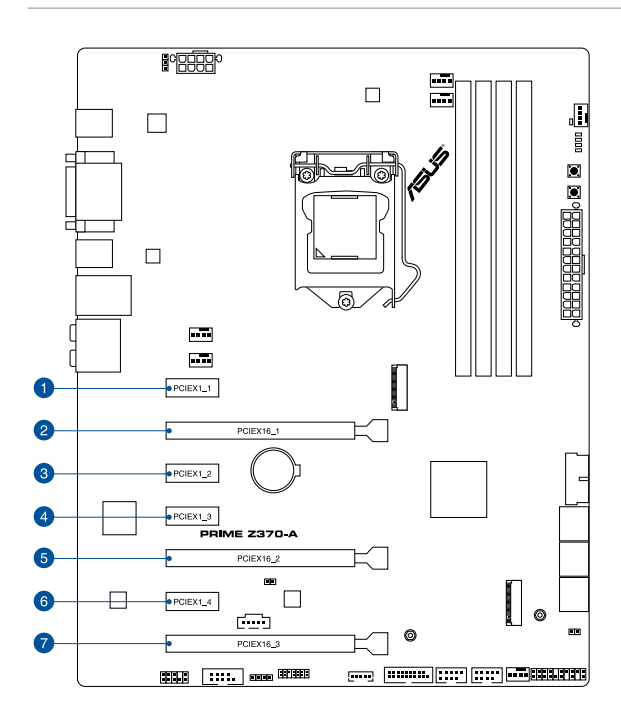

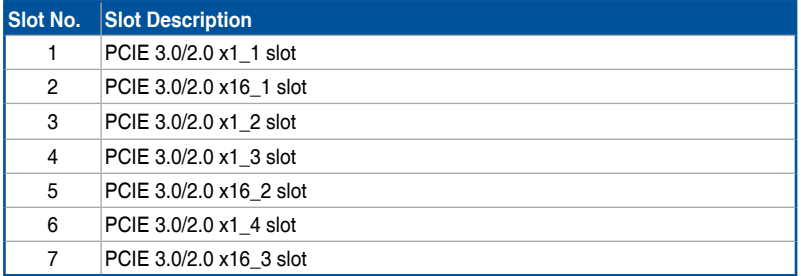

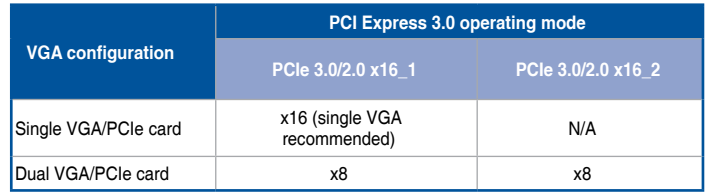

**Contract Contract Contract Contract Contract Contract Contract Contract Contract Contract Contract Contract C** 

- We recommend that you provide sufficient power when running CrossFireX™ or SLI® mode.
- Connect chassis fans to the motherboard chassis fan connectors when using multiple graphics cards for better thermal environment.

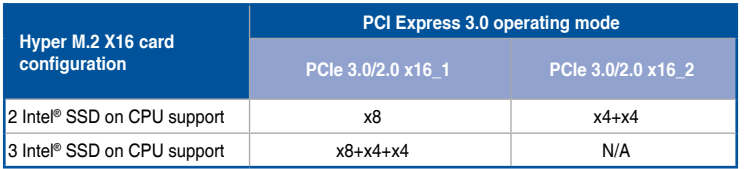

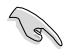

- Hyper M.2 X16 card is purchased separately.
- • Enable the Hyper M.2 X16 card under BIOS settings.

# **Chapter 1**

# <span id="page-24-0"></span>**1.1.6 Onboard buttons and switches**

Onboard buttons and switches allow you to fine-tune performance when working on a bare or open-case system. This is ideal for overclockers and gamers who continually change settings to enhance system performance.

# **1. Power-on button**

The motherboard comes with a power-on button that allows you to power up or wake up the system. The LED near the button also lights up when the system is plugged to a power source indicating that you should shut down the system and unplug the power cable before removing or installing any motherboard component.

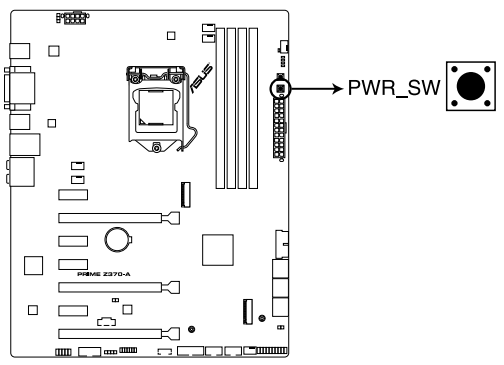

PRIME Z370-A Power on button

### **2. MemOK! button**

Installing DIMMs that are not compatible with the motherboard may cause system boot failure. If the system fails to boot during POST stage and the DRAM\_LED near the MemOK! button lights continuously, press the MemOK! button until the DRAM\_LED starts blinking. System will begin automatic memory compatibility tuning and reboot for successful boot.

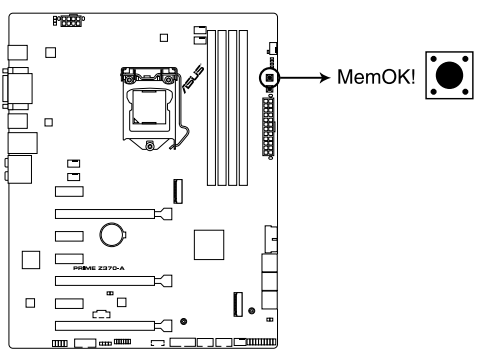

PRIME Z370-A MemOK! button

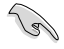

- **Refer to section 1.1.8 Onboard LEDs for the exact location of the DRAM LED.**
- The DRAM\_LED also lights up when the DIMM is not properly installed. Turn off the system and reinstall the DIMM before using the MemOK! function.
- The MemOK! button does not function under Windows® OS environment.
- During the tuning process, the system loads and tests failsafe memory settings. It takes about 30 seconds for the system to test one set of failsafe settings. If the test fails, the system reboots and tests the next set of failsafe settings. The blinking speed of the DRAM LED increases, indicating different test processes.
- Due to memory tuning requirement, the system automatically reboots when each timing set is tested. If the installed DIMMs still fail to boot after the whole tuning process, the DRAM LED lights continuously. Replace the DIMMs with ones recommended in the Memory QVL (Qualified Vendors Lists) at www.asus.com.
- If you turn off the computer and replace DIMMs during the tuning process, the system continues memory tuning after turning on the computer. To stop memory tuning, turn off the computer and unplug the power cord for about 5-10 seconds.
- If your system fails to boot up due to BIOS overclocking, press the MemOK! button to boot and load the BIOS default settings. A message will appear during POST reminding you that the BIOS has been restored to its default settings.
- We recommend that you download and update to the latest BIOS version from www.asus.com after using the MemOK! function.

# **Chapter 1**

# <span id="page-26-0"></span>**1.1.7 Jumpers and holes**

# **1. Clear RTC RAM jumper (2-pin CLRTC)**

This jumper allows you to clear the Real Time Clock (RTC) RAM in CMOS. You can clear the CMOS memory of date, time, and system setup parameters by erasing the CMOS RTC RAM data. The onboard button cell battery powers the RAM data in CMOS, which include system setup information such as system passwords.

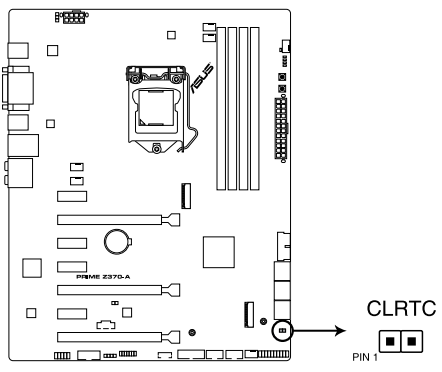

PRIME Z370-A Clear RTC RAM jumper

To erase the RTC RAM:

- 1. Turn OFF the computer and unplug the power cord.
- 2. Short-circuit pin 1-2 with a metal object or jumper cap for about 5-10 seconds.
- 3. Plug the power cord and turn ON the computer.
- 4. Hold down the <Delete> key during the boot process and enter BIOS setup to re-enter data.

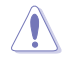

Except when clearing the RTC RAM, never place a metal object or jumper cap on the CLRTC jumper. Placing a metal object or jumper cap will cause system boot failure!

- If the steps above do not help, remove the onboard battery and place a metal object or jumper cap again to clear the CMOS RTC RAM data. After the CMOS clearance, reinstall the battery.
- You do not need to clear the RTC when the system hangs due to overclocking. For system failure due to overclocking, use the C.P.R. (CPU Parameter Recall) feature. Shut down and reboot the system so the BIOS can automatically reset parameter settings to default values.
- Due to the chipset behavior, AC power off is required to enable C.P.R. function. You must turn off and turn on the power supply or unplug and plug the power cord before rebooting the system.

### **2. CPU Over Voltage jumper (3-pin CPU\_OV)**

The CPU Over Voltage jumper allows you to set a higher CPU voltage for a flexible overclocking system, depending on the type of the installed CPU. To gain more CPU voltage setting, insert the jumper to pins 2-3. To go back to its default CPU voltage setting, insert the jumper to pins 1-2.

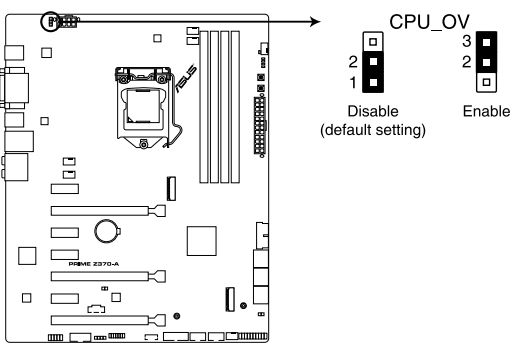

PRIME Z370-A CPU Over Voltage jumper

### **3. 3D Mount**

Secure 3D printed parts to these 3D Mount holes for a personalized motherboard.

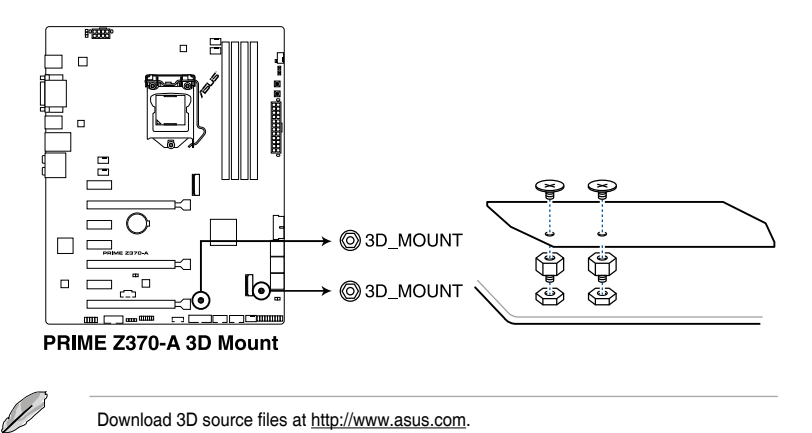

# <span id="page-28-0"></span>**1.1.8 Onboard LEDs**

# **1. POST State LEDs**

The POST State LEDs provide the status of these key components during POST (Power-On Self-Test): CPU, memory modules, VGA card, and hard disk drives. If an error is found, the critical component's LED stays lit up until the problem is solved.

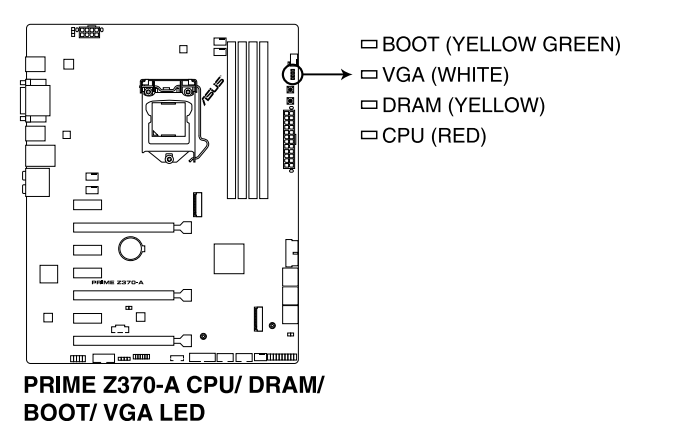

The order which the LEDs light up may vary per CPU.

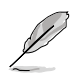

The POST State LEDs provide the most probable cause of an error code as a starting point for troubleshooting. The actual cause may vary from case to case.

## **2. Standby Power LED**

The motherboard comes with a standby power LED. The LED lights up to indicate that the system is ON, in sleep mode, or in soft-off mode. This is a reminder that you should shut down the system and unplug the power cable before removing or plugging in any motherboard component. The illustration below shows the location of the onboard LED.

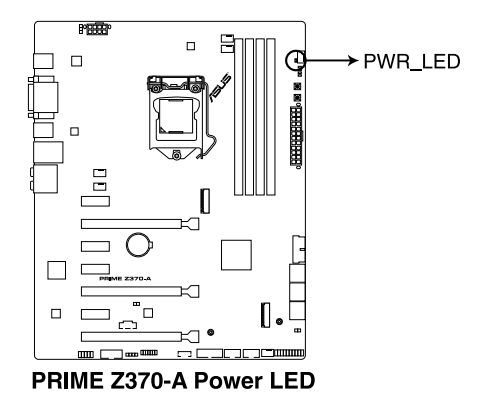

# <span id="page-29-0"></span>**1.1.9 Internal connectors**

### **1. Intel® Serial ATA 6 Gb/s connectors (7-pin SATA6G\_12; SATA 6G\_34; SATA6G\_56)**

These connectors connect to Serial ATA 6 Gb/s hard disk drives via Serial ATA 6 Gb/s signal cables.

If you installed Serial ATA hard disk drives, you can create a RAID 0, 1, 5, and 10 configuration with the Intel® Rapid Storage Technology through the onboard Intel® Z370 chipset.

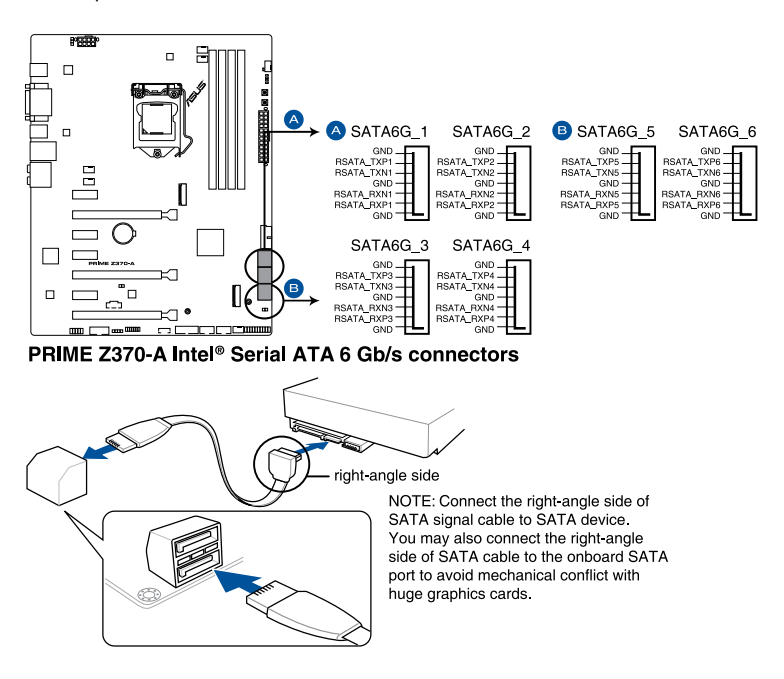

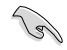

These connectors are set to **[AHCI Mode]** by default. If you intend to create a Serial ATA RAID set using these connectors, set the SATA Mode item in the BIOS to **[Intel RST Premium With Intel Optane System Acceleration (RAID)]**.

# **2. Front panel audio connector (10-1 pin AAFP)**

This connector is for a chassis-mounted front panel audio I/O module that supports HD Audio. Connect one end of the front panel audio I/O module cable to this connector.

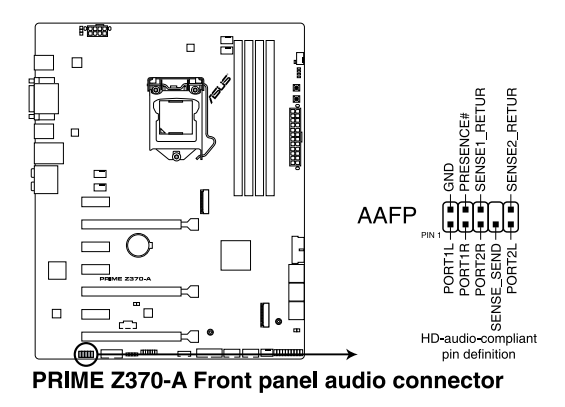

We recommend that you connect a high-definition front panel audio module to this connector to avail of the motherboard's high-definition audio capability.

( طب

## **3. USB 3.1 Gen 1 connectors (20-1 pin U31G1\_12; U31G1\_34)**

This connector allows you to connect a USB 3.1 Gen 1 module for additional USB 3.1 Gen 1 front or rear panel ports. With an installed USB 3.1 Gen 1 module, you can enjoy all the benefits of USB 3.1 Gen 1including faster data transfer speeds of up to 5 Gb/s, faster charging time for USB-chargeable devices, optimized power efficiency, and backward compatibility with USB 2.0.

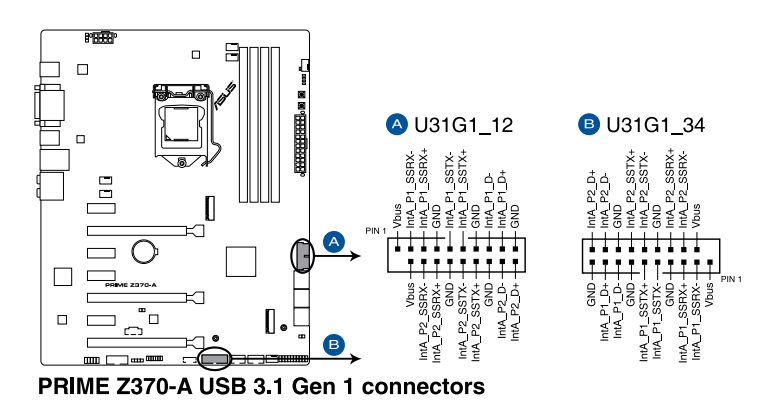

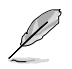

The USB 3.1 Gen 1 module is purchased separately.

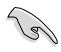

The plugged USB 3.1 Gen 1 device may run on xHCI or EHCI mode depending on the operating system's setting.

# **4. USB 2.0 connectors (10-1 pin USB910; USB1112)**

These connectors are for USB 2.0 ports. Connect the USB module cable to these connectors, then install the module to a slot opening at the back of the system chassis. This USB connector complies with USB 2.0 specification that supports up to 480 Mb/s connection speed.

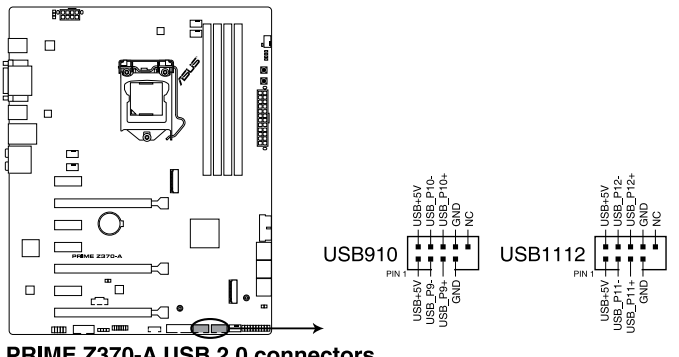

PRIME Z370-A USB 2.0 connectors

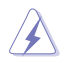

DO NOT connect a 1394 cable to the USB connectors. Doing so will damage the motherboard!

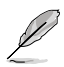

The USB 2.0 module is purchased separately.

### **5. CPU, CPU optional, M.2, AIO pump, extension, and chassis fan connectors (4-pin CPU\_FAN; 4-pin CPU\_OPT; 4-pin M.2\_FAN; 4-pin AIO\_PUMP; 5-pin EXT\_FAN; 4-pin CHA\_FAN1-2)**

Connect the fan cables to the fan connectors on the motherboard, ensuring that the black wire of each cable matches the ground pin of the connector.

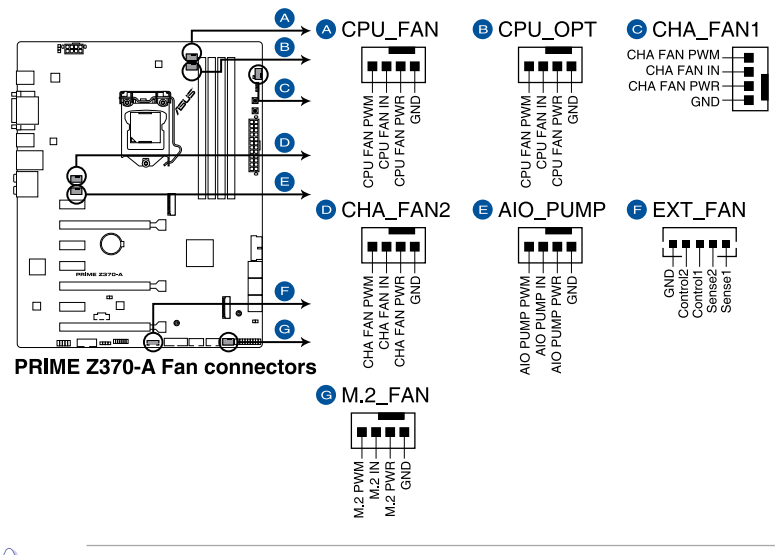

- DO NOT forget to connect the fan cables to the fan connectors. Insufficient air flow inside the system may damage the motherboard components. These are not jumpers! Do not place jumper caps on the fan connectors!
- • Ensure that the CPU fan cable is securely installed to the CPU fan connector.
- /a
- The CPU\_FAN connector supports the CPU fan of maximum 1A (12 W) fan power.
- Connect the fan of your water cooling kit to the AIO\_PUMP connector.

### **6. ATX power connectors (24-pin EATXPWR; 8-pin EATX12V)**

These connectors are for ATX power supply plugs. The power supply plugs are designed to fit these connectors in only one orientation. Find the proper orientation and push down firmly until the connectors completely fit.

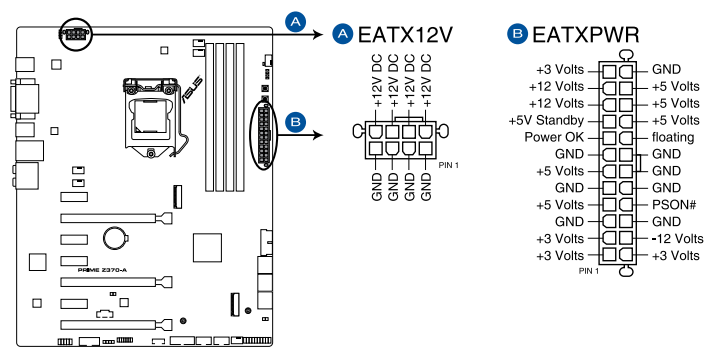

PRIME Z370-A ATX power connectors

- For a fully configured system, we recommend that you use a power supply unit (PSU) that complies with ATX 12 V Specification 2.0 (or later version) and provides a minimum power of 350 W.
- DO NOT forget to connect the 8-pin EATX12V power plug. Otherwise, the system will not boot.
- We recommend that you use a PSU with a higher power output when configuring a system with more power-consuming devices. The system may become unstable or may not boot up if the power is inadequate.
- If you want to use two or more high-end PCI Express x16 cards, use a PSU with 1000W power or above to ensure the system stability.

### **7. System panel connector (20-3 pin PANEL)**

This connector supports several chassis-mounted functions.

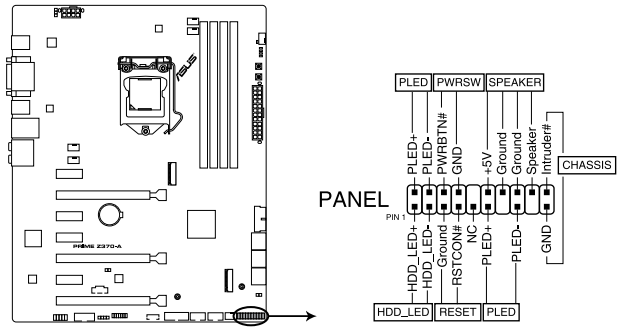

PRIME Z370-A System panel connector

## **• System power LED (2-pin or 3-1 pin PLED)**

The 2-pin or 3-1 pin connector is for the system power LED. Connect the chassis power LED cable to this connector. The system power LED lights up when you turn on the system power, and blinks when the system is in sleep mode.

### **• Hard disk drive activity LED (2-pin HDD\_LED)**

This 2-pin connector is for the HDD Activity LED. Connect the HDD Activity LED cable to this connector. The HDD LED lights up or flashes when data is read from or written to the HDD.

## **System warning speaker (4-pin SPEAKER)**

This 4-pin connector is for the chassis-mounted system warning speaker. The speaker allows you to hear system beeps and warnings.

### **• ATX power button/soft-off button (2-pin PWRSW)**

This connector is for the system power button. Pressing the power button turns the system on or puts the system in sleep or soft-off mode depending on the operating system settings. Pressing the power switch for more than four seconds while the system is ON turns the system OFF.

### **• Reset button (2-pin RESET)**

This 2-pin connector is for the chassis-mounted reset button for system reboot without turning off the system power.

### **• Chassis intrusion connector (2-pin CHASSIS)**

This connector is for a chassis-mounted intrusion detection sensor or switch. Connect one end of the chassis intrusion sensor or switch cable to this connector. The chassis intrusion sensor or switch sends a high-level signal to this connector when a chassis component is removed or replaced. The signal is then generated as a chassis intrusion event.
#### **8. TPM connector (14-1 pin TPM)**

This connector supports a Trusted Platform Module (TPM) system, which securely stores keys, digital certificates, passwords and data. A TPM system also helps enhance network security, protect digital identities, and ensures platform integrity.

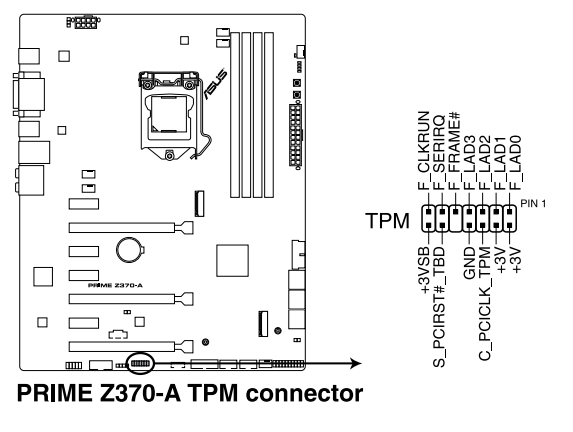

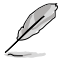

The TPM module is purchased separately.

#### **9. Thunderbolt header (5-pin TB\_HEADER)**

This connector is for the add-on Thunderbolt I/O card that supports Intel's Thunderbolt Technology, allowing you to connect up to six Thunderbolt-enabled devices and a DisplayPort-enabled display in a daisy-chain configuration.

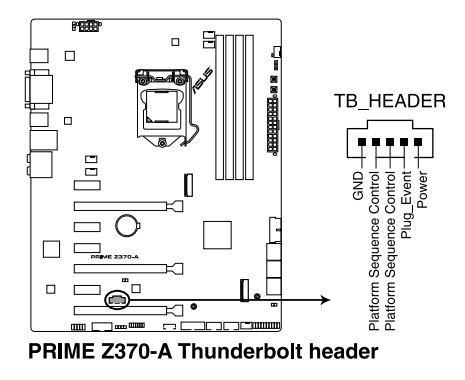

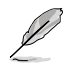

The add-on Thunderbolt I/O card and Thunderbolt cables are purchased separately.

#### **10. M.2 sockets (M.2\_1(Socket 3); M.2\_2(Socket 3))**

These sockets allow you to install M.2 SSD modules.

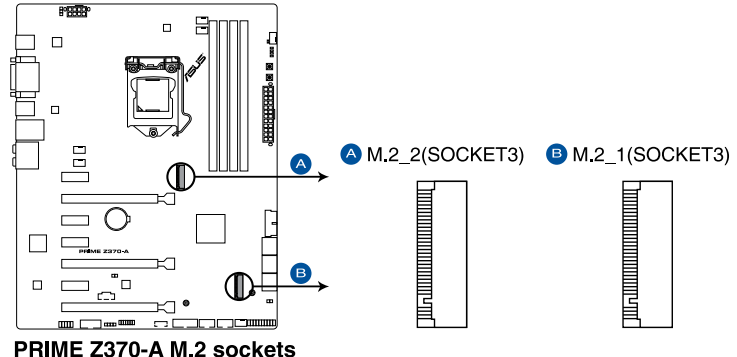

- M.2\_1 socket supports PCIe 3.0 x4 and SATA mode M Key design and type 2242 / 2260 / 2280 PCIe and SATA storage devices.
- M.2 2 socket supports PCIe 3.0 x4 M Key design and type 2242 / 2260 / 2280 PCIe storage devices.
- These sockets support IRST (Intel® Rapid Storage Technology).

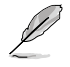

( ब

The M.2 SSD module is purchased separately.

#### **11. RGB header (4-pin RGB\_HEADER)**

This connector is for RGB LED strips.

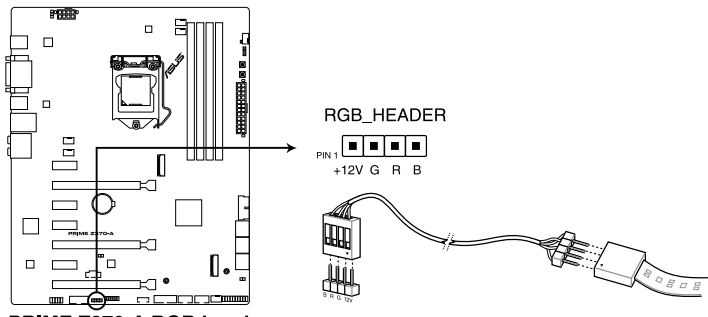

PRIME Z370-A RGB header

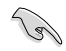

The RGB header supports 5050 RGB multi-color LED strips (12V/G/R/B), with a maximum power rating of 2A (12V), and no longer than 2 m.

Before you install or remove any component, ensure that the ATX power supply is switched off or the power cord is detached from the power supply. Failure to do so may cause severe damage to the motherboard, peripherals, or components.

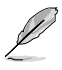

Actual lighting and color will vary with LED strip.

- If your LED strip does not light up, check if the RGB LED extension cable and the RGB LED strip is connected in the correct orientation, and the 12V connector is aligned with the 12V header on the motherboard.
- The LED strip is purchased separately.

#### **12. Thermal sensor connector (2-pin T\_SENSOR)**

This connector is for the thermistor cable that monitors the temperature of the devices and the critical components inside the motherboard. Connect the thermistor cable and place the sensor on the device or the motherboard's component to detect its temperature.

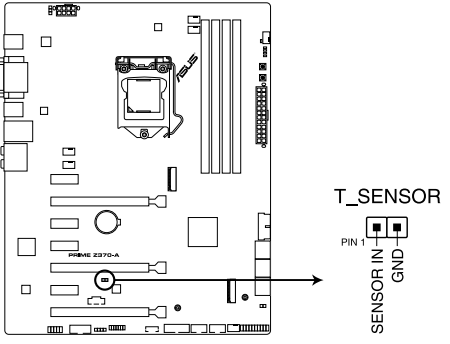

PRIME Z370-A Thermal sensor connector

#### **13. Serial port connector (10-1 pin COM)**

This connector is for a serial (COM) port. Connect the serial port module cable to this connector, then install the module to a slot opening at the back of the system chassis.

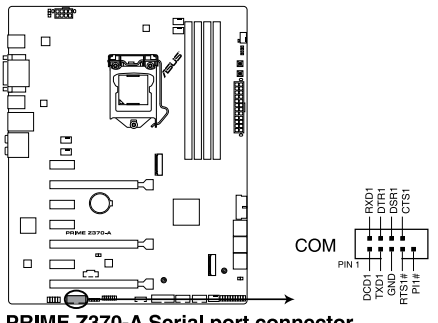

PRIME Z370-A Serial port connector

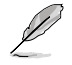

The COM module is purchased separately.

# **Basic Installation**

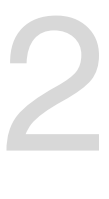

## **2.1 Building your PC system**

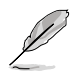

The diagrams in this section are for reference only. The motherboard layout may vary with models, but the installation steps are the same for all models.

## **2.1.1 CPU installation**

Ensure that you install the correct CPU designed for LGA1151 socket only. DO NOT install a CPU designed for LGA1155 and LGA1156 sockets on the LGA1151 socket.

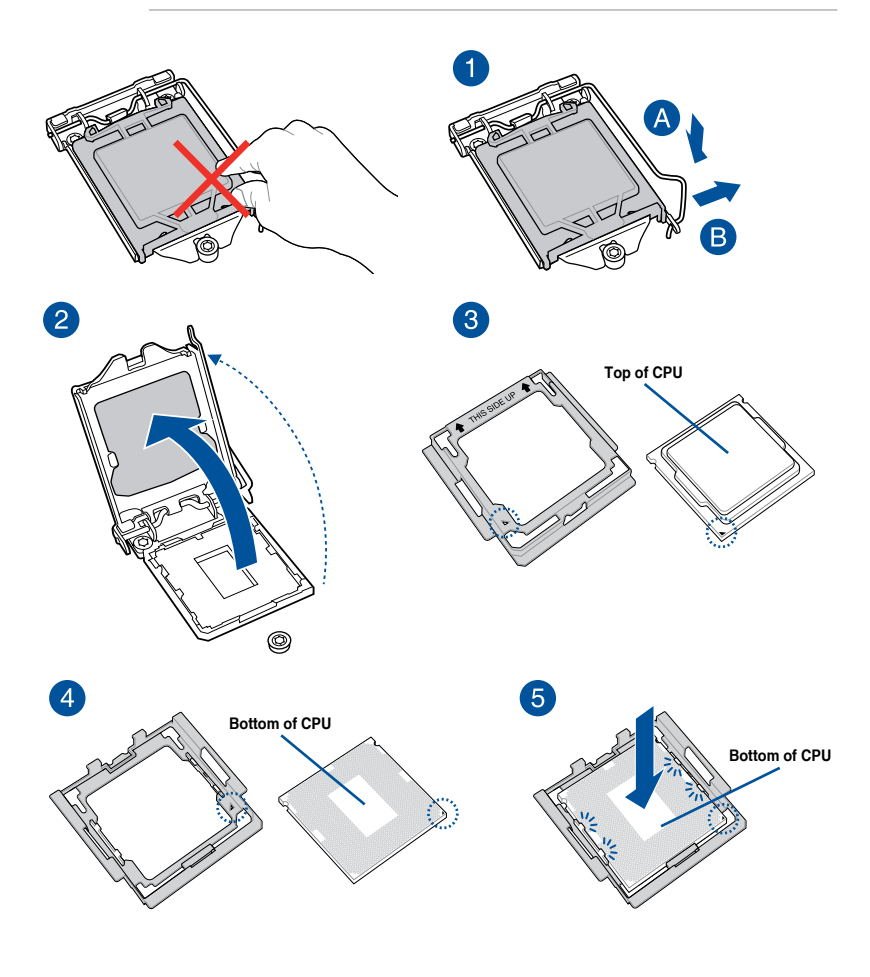

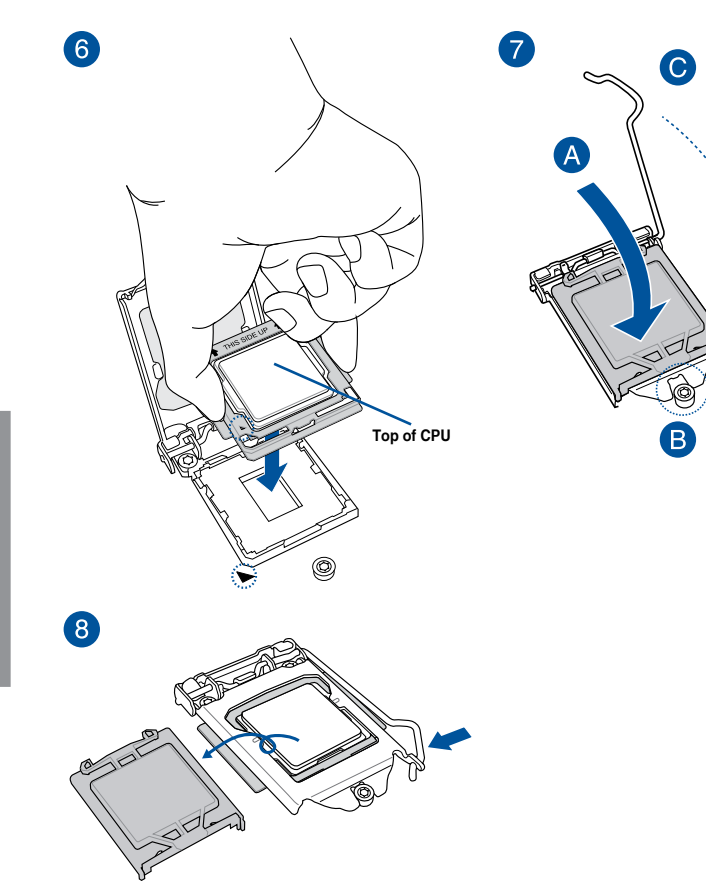

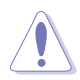

The CPU Installation Tool is only compatible on ASUS motherboards with a Intel® LGA1151 socket.

- Ensure that the CPU is firmly clicked into place before installing it onto the CPU socket on the motherboard.
- Use the CPU Installation Tool for installing the CPU only. DO NOT damage or bend the CPU Installation Tool.
- Always firmly hold both sides of the CPU Installation Tool when installing, removing, or picking up the CPU Installation Tool.
- Ensure to use a soft stable surface when installing the CPU to the CPU Installation Tool to prevent CPU damage.
- ASUS will not cover damages resulting from incorrect CPU installation/removal, incorrect CPU orientation/placement, or other damages resulting from negligence by the user.

## **2.1.2 CPU heatsink and fan assembly installation**

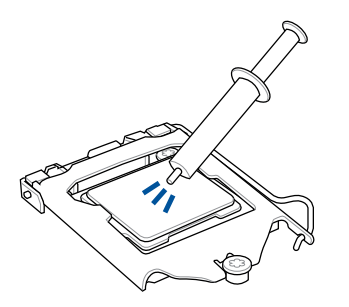

Apply the Thermal Interface Material to the CPU heatsink and CPU before you install the heatsink and fan, if necessary.

#### **To install the CPU heatsink and fan assembly**

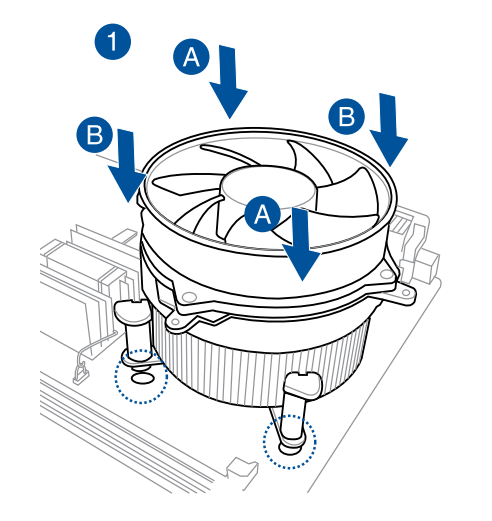

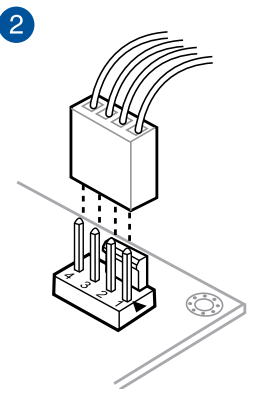

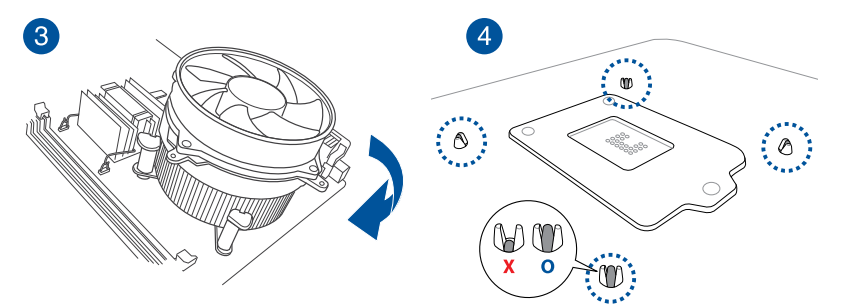

## **To uninstall the CPU heatsink and fan assembly**

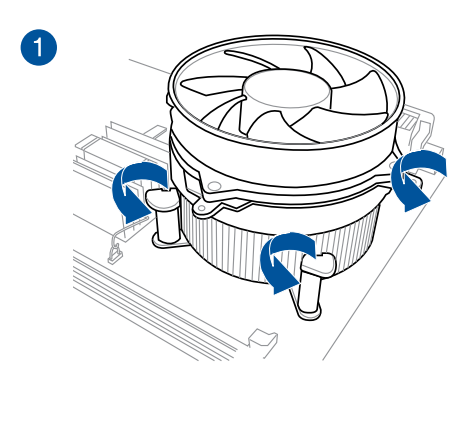

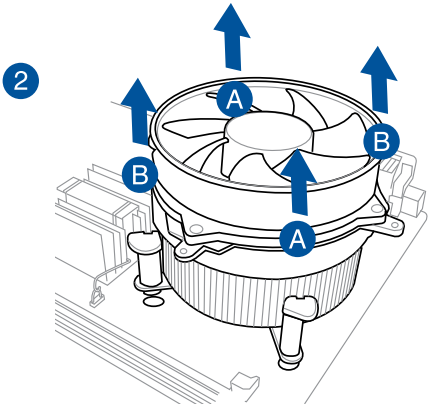

## **2.1.3 Motherboard installation**

1. Install the ASUS Q-Shield to the chassis rear I/O panel.

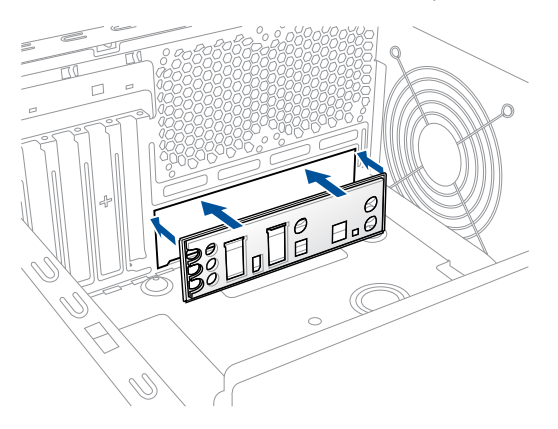

2. Place the motherboard into the chassis, ensuring that its rear I/O ports are aligned to the chassis' rear I/O panel.

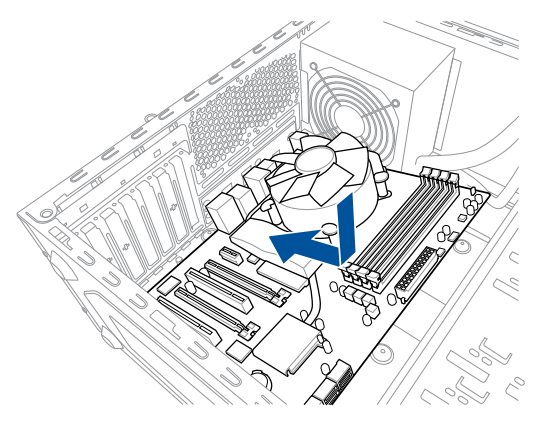

3. Place nine screws into the holes indicated by circles to secure the motherboard to the chassis.

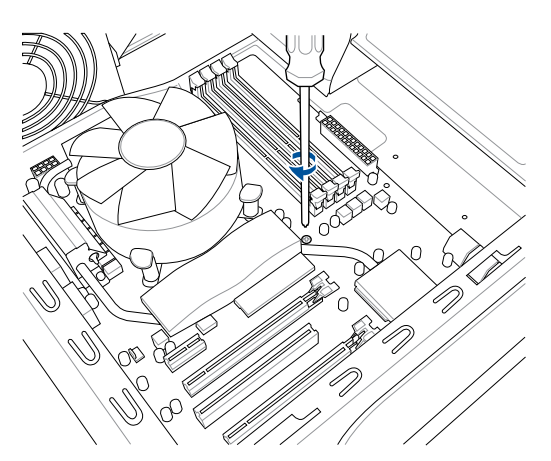

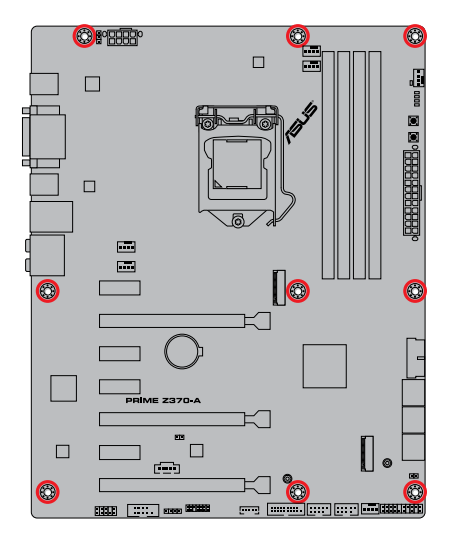

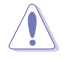

DO NOT overtighten the screws! Doing so can damage the motherboard.

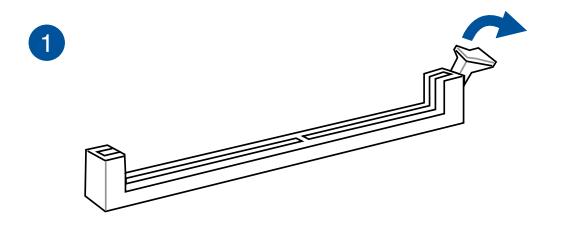

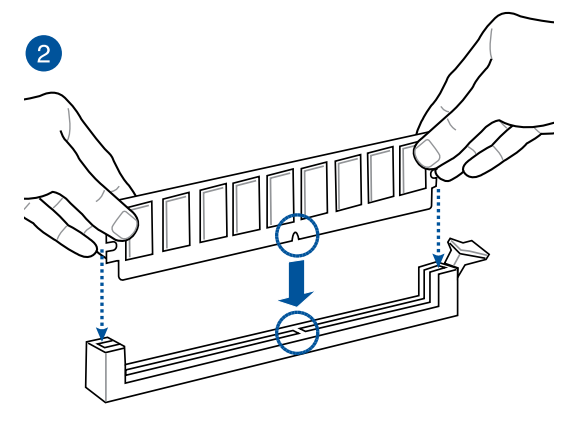

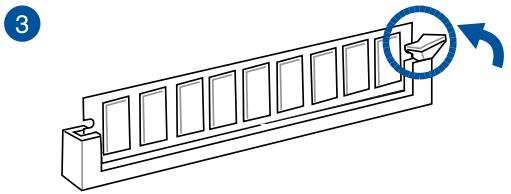

**To remove a DIMM**

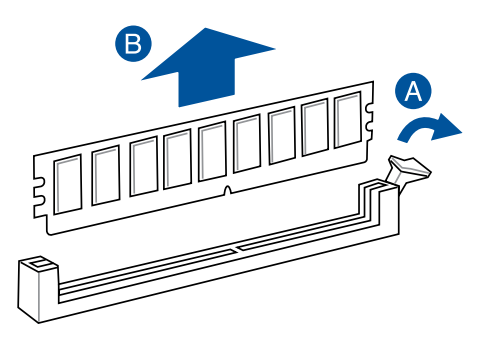

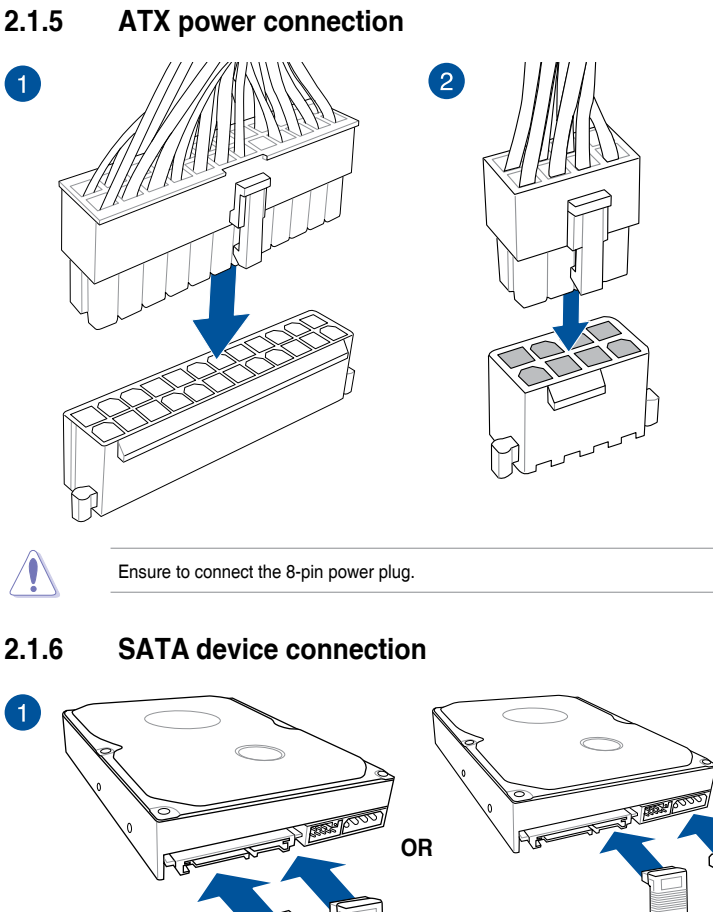

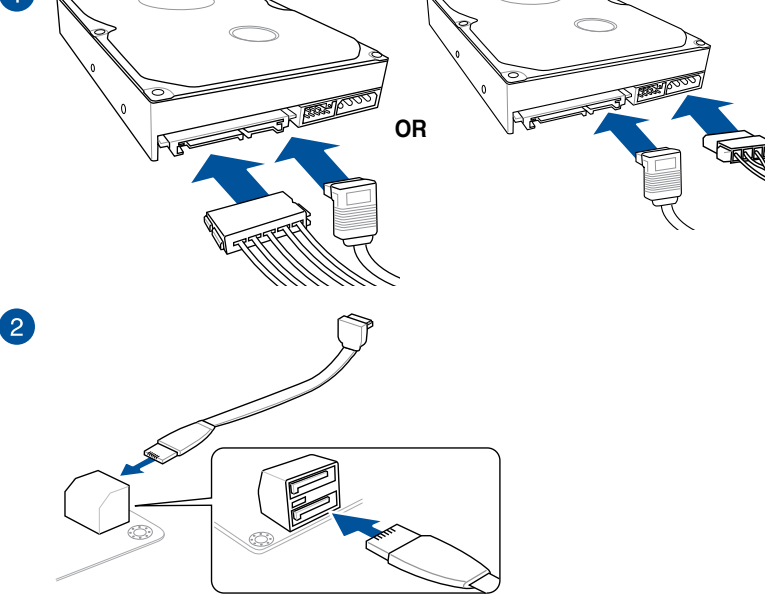

## **2.1.7 Front I/O connector**

**To install ASUS Q-Connector**

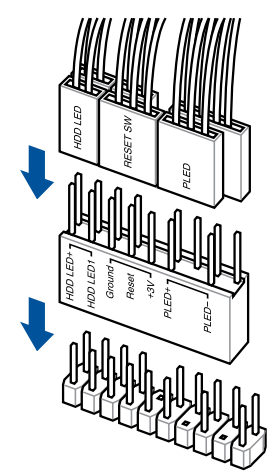

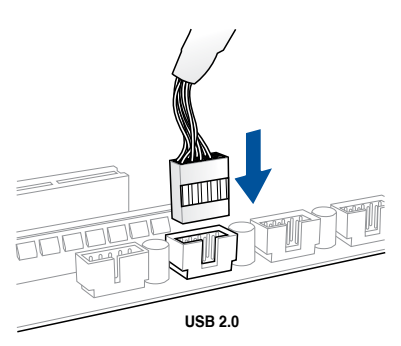

## **To install USB 3.1 Gen 1 connector**

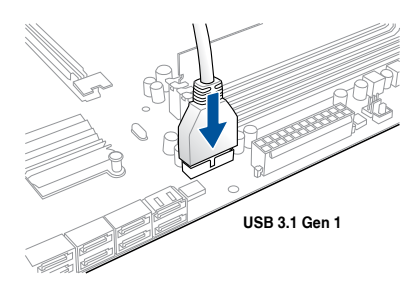

## **To install USB 2.0 connector To install front panel audio connector**

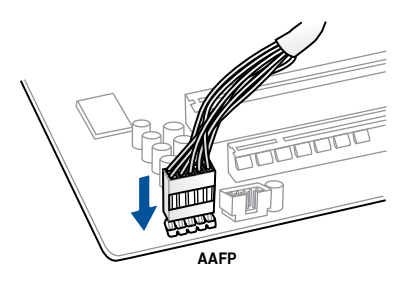

## **2.1.8 Expansion card installation**

**To install PCIe x16 cards**

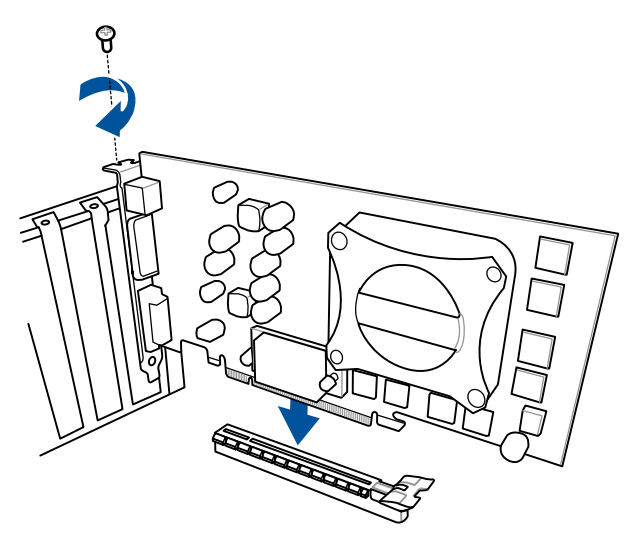

**To install PCIe x1 cards**

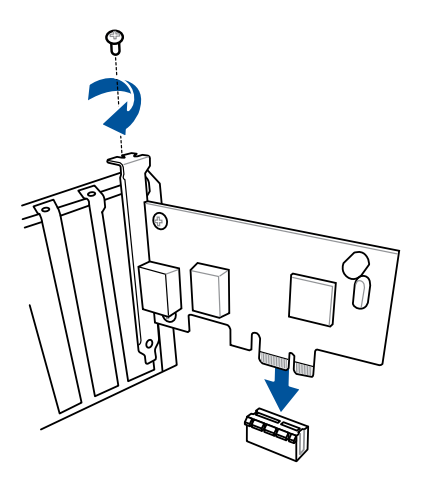

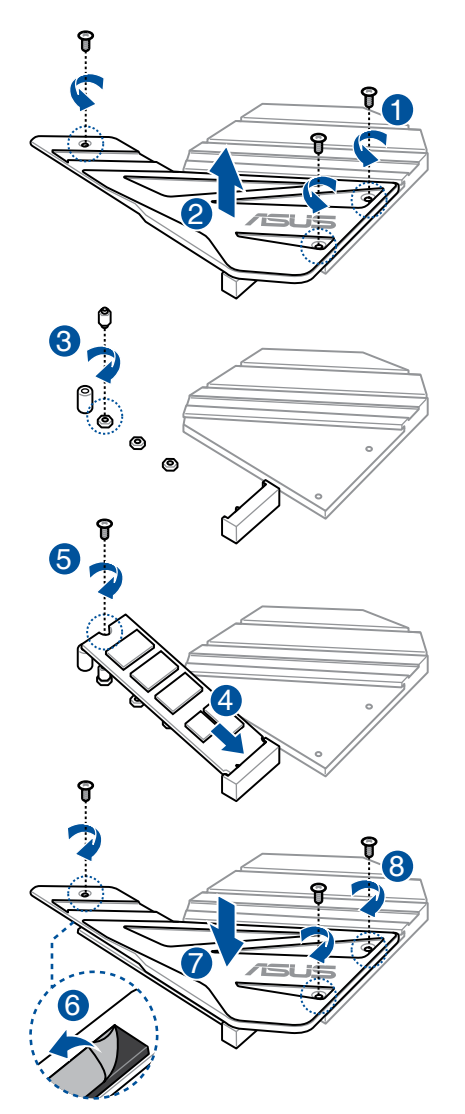

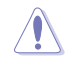

Supported M.2 type varies per motherboard.

## **2.1.10 ASUS fan holder installation**

**To install the ASUS fan holder and fan**

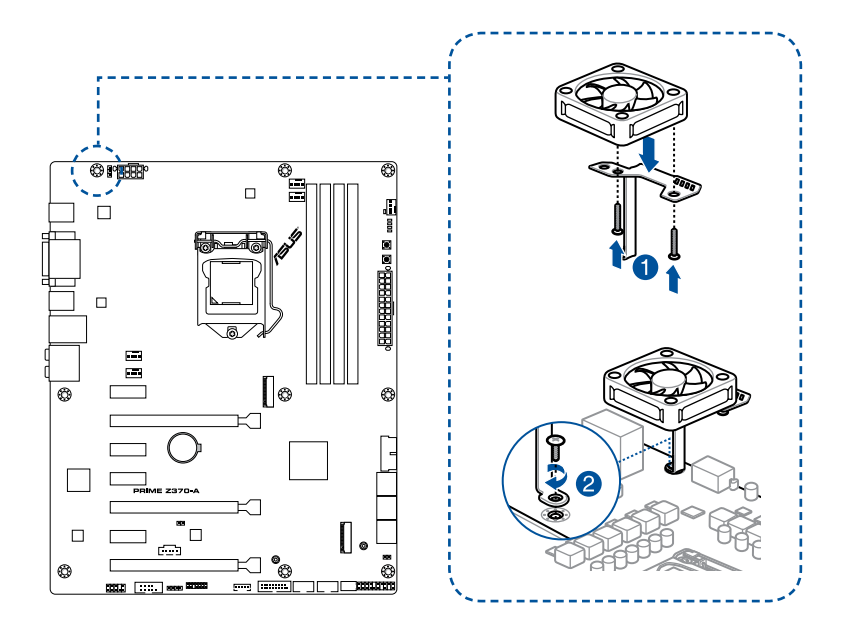

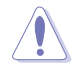

When using high performance settings whilst overclocking, ensure to install the fan holder for additional fan(s).

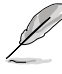

- You may install 12V (1A, 12W), 40mm x 40mm fans or 50mm x 50mm fans.
- Ensure to the use the bundled screws that came with your fans.
- Fans are purchased separately.

## **2.2 Motherboard rear and audio connections**

**2.2.1 Rear I/O connection**

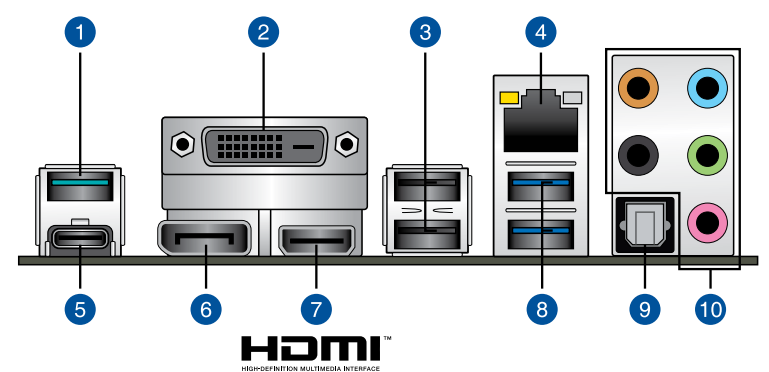

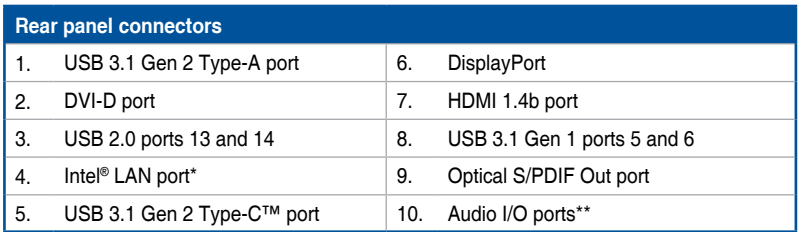

**\* and \*\* : Refer to the tables on the next page for LAN port LEDs and audio port definitions.**

**Card** 

USB 3.1 Gen 1/Gen 2 devices can only be used as data storage only.

We strongly recommend that you connect your devices to ports with matching data transfer rate. Please connect your USB 3.1 Gen 1 devices to USB 3.1 Gen 1 ports and your USB 3.1 Gen 2 devices to USB 3.1 Gen 2 ports for faster and better performance for your devices.

#### **\* LAN ports LED indications**

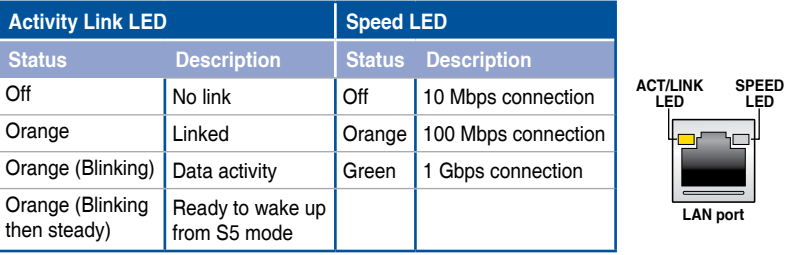

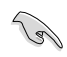

You can disable the LAN controllers in BIOS. Due to hardware design, the LAN1 port's LEDs may continue to blink even when disabled.

## **\*\* Audio 2, 4, 6 or 8-channel configuration**

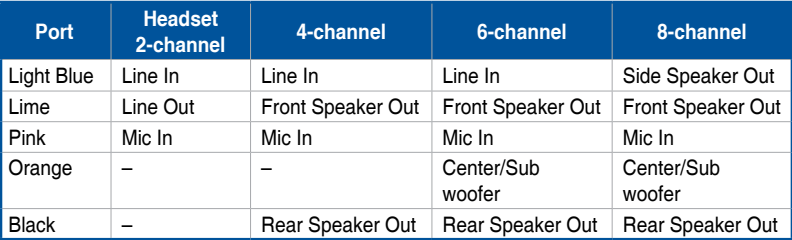

## **2.2.2 Audio I/O connections**

**Audio I/O ports**

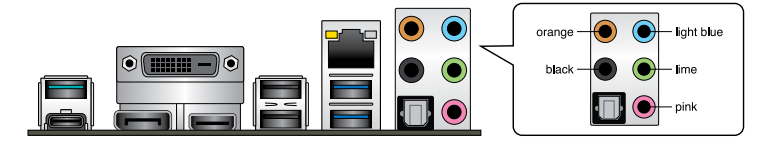

**Connect to Headphone and Mic**

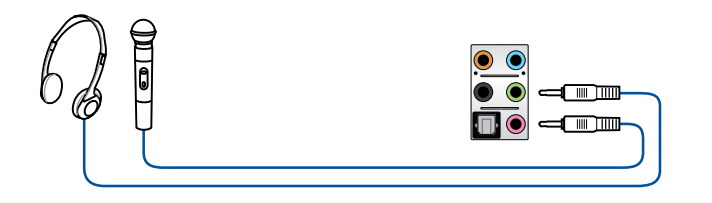

**Connect to Stereo Speakers**

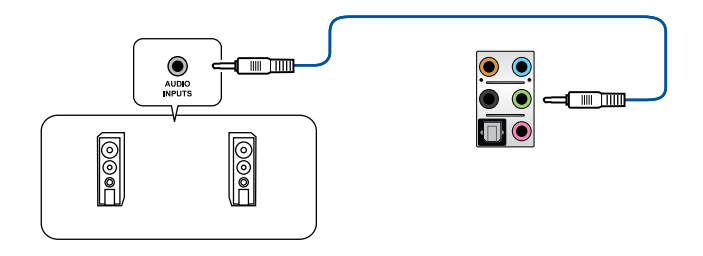

#### **Connect to 2 Speakers**

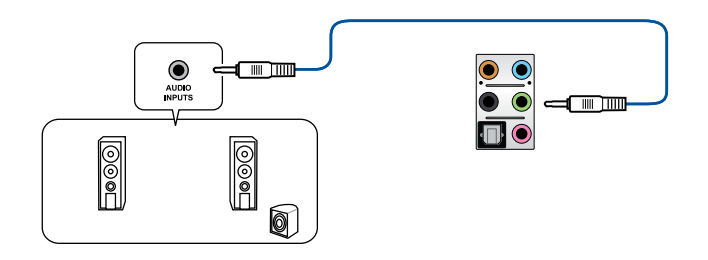

#### **Connect to 4 Speakers**

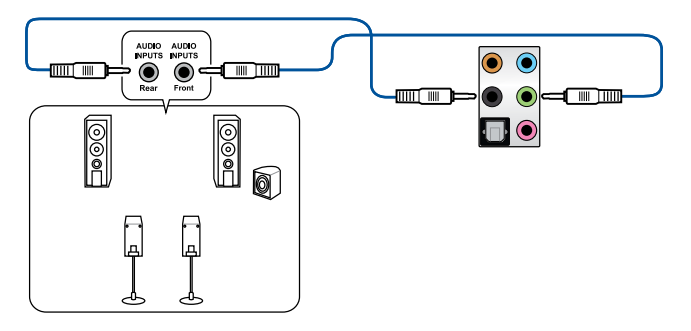

## **Connect to 6 Speakers**

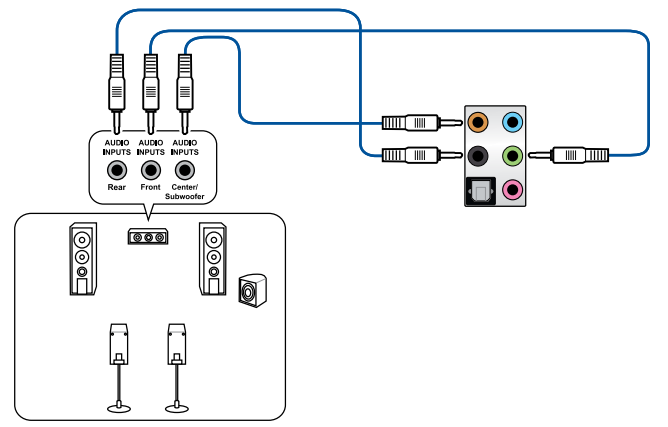

#### **Connect to 8 Speakers**

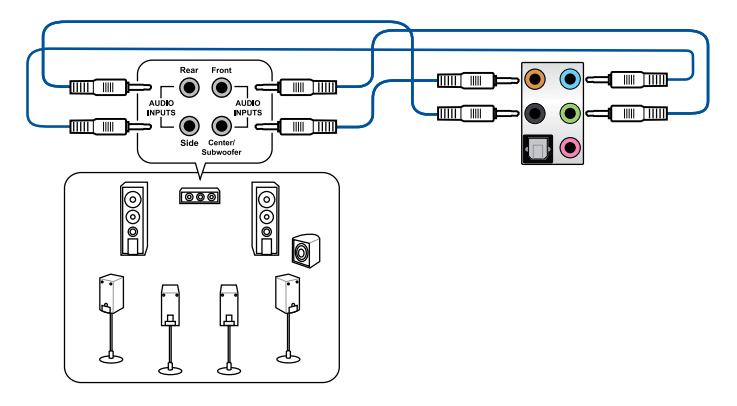

## **2.3 Starting up for the first time**

- 1. After making all the connections, replace the system case cover.
- 2. Ensure that all switches are off.
- 3. Connect the power cord to the power connector at the back of the system chassis.
- 4. Connect the power cord to a power outlet that is equipped with a surge protector.
- 5. Turn on the devices in the following order:
	- a. Monitor
	- b. External SCSI devices (starting with the last device on the chain)
	- c. System power
- 6. After applying power, the system power LED on the system front panel case lights up. For systems with ATX power supplies, the system LED lights up when you press the ATX power button. If your monitor complies with the "green" standards or if it has a "power standby" feature, the monitor LED may light up or change from orange to green after the system LED turns on.

 The system then runs the power-on self tests (POST). While the tests are running, the BIOS beeps (refer to the BIOS beep codes table) or additional messages appear on the screen. If you do not see anything within 30 seconds from the time you turned on the power, the system may have failed a power-on test. Check the jumper settings and connections or call your retailer for assistance.

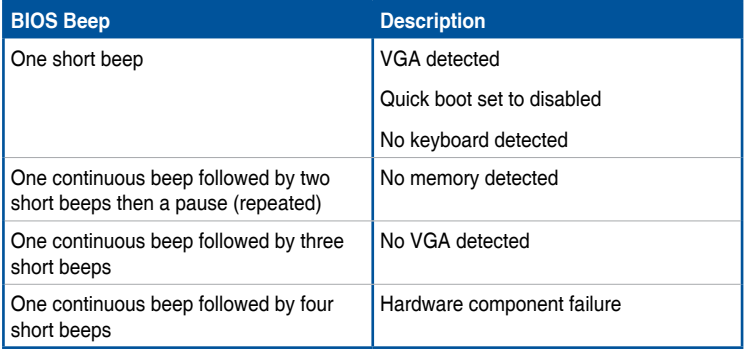

7. At power on, hold down the <Delete> key to enter the BIOS Setup. Follow the instructions in Chapter 3.

## **2.4 Turning off the computer**

While the system is ON, press the power button for less than four seconds to put the system on sleep mode or soft-off mode, depending on the BIOS setting. Press the power switch for more than four seconds to let the system enter the soft-off mode regardless of the BIOS setting.

## **BIOS Setup**

# 3 3

## **3.1 Knowing BIOS**

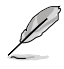

The new ASUS UEFI BIOS is a Unified Extensible Interface that complies with UEFI architecture, offering a user-friendly interface that goes beyond the traditional keyboardonly BIOS controls to enable a more flexible and convenient mouse input. You can easily navigate the new UEFI BIOS with the same smoothness as your operating system. The term "BIOS" in this user manual refers to "UEFI BIOS" unless otherwise specified.

BIOS (Basic Input and Output System) stores system hardware settings such as storage device configuration, overclocking settings, advanced power management, and boot device configuration that are needed for system startup in the motherboard CMOS. In normal circumstances, the default BIOS settings apply to most conditions to ensure optimal performance. **DO NOT change the default BIOS settings** except in the following circumstances:

- An error message appears on the screen during the system bootup and requests you to run the BIOS Setup.
- You have installed a new system component that requires further BIOS settings or update.

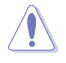

Inappropriate BIOS settings may result to instability or boot failure. **We strongly recommend that you change the BIOS settings only with the help of a trained service personnel**.

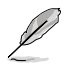

- When downloading or updating the BIOS file, rename it as **PZ370A.CAP** for this motherboard.
- BIOS settings and options may vary due to different BIOS release versions. Please refer to the latest BIOS version for settings and options.

## **3.2 BIOS setup program**

Use the BIOS Setup to update the BIOS or configure its parameters. The BIOS screen include navigation keys and brief onscreen help to guide you in using the BIOS Setup program.

#### **Entering BIOS at startup**

To enter BIOS Setup at startup, press <Delete> or <F2> during the Power-On Self Test (POST). If you do not press <Delete> or <F2>, POST continues with its routines.

#### **Entering BIOS Setup after POST**

To enter BIOS Setup after POST:

- Press <Ctrl>+<Alt>+<Delete> simultaneously.
- Press the reset button on the system chassis.
- Press the power button to turn the system off then back on. Do this option only if you failed to enter BIOS Setup using the first two options.

After doing either of the three options, press <Delete> key to enter BIOS.

- The BIOS setup screens shown in this section are for reference purposes only, and may not exactly match what you see on your screen.
	- Ensure that a USB mouse is connected to your motherboard if you want to use the mouse to control the BIOS setup program.
	- If the system becomes unstable after changing any BIOS setting, load the default settings to ensure system compatibility and stability. Select the **Load Optimized Defaults** item under the **Exit** menu or press hotkey **<F5>**. See section **3.10 Exit Menu**  for details.
	- If the system fails to boot after changing any BIOS setting, try to clear the CMOS and reset the motherboard to the default value. See section **1.1.6 Onboard buttons and switches** for information on how to erase the RTC RAM via the Clear CMOS button.
	- The BIOS setup program does not support the Bluetooth devices.

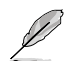

Please visit ASUS website for the detailed BIOS content manual.

#### **BIOS menu screen**

The BIOS Setup program can be used under two modes: **EZ Mode** and **Advanced Mode**. You can change modes from **Setup Mode** in **Boot menu** or by pressing the <F7> hotkey.

## **3.2.1 EZ Mode**

By default, the EZ Mode screen appears when you enter the BIOS setup program. The EZ Mode provides you an overview of the basic system information, and allows you to select the display language, system performance, mode and boot device priority. To access the Advanced Mode, select **Advanced Mode** or press the <F7> hotkey for the advanced BIOS settings.

**Setup Mode** item in section **Boot menu** for details.

The default screen for entering the BIOS setup program can be changed. Refer to the

**Displays the system properties of the selected mode. Click < or > to switch EZ System Tuning modes Displays the CPU/motherboard temperature, Selects the display language Creates storage RAID and CPU voltage output, CPU/chassis/power fan speed, and SATA information of the BIOS setup program configures system overclocking VELIS** UEFI BIOS Utility - EZ Mode  $\frac{01}{01}$   $\frac{01}{01}$   $\frac{01}{01}$   $\frac{01}{01}$   $\frac{01}{01}$   $\frac{01}{01}$   $\frac{01}{01}$   $\frac{01}{01}$   $\frac{01}{01}$   $\frac{01}{01}$   $\frac{01}{01}$   $\frac{01}{01}$   $\frac{01}{01}$   $\frac{01}{01}$   $\frac{01}{01}$   $\frac{01}{01}$ **EZ System Tuning CPU Temperature CPU Core Voltage Informatio** Click the icon below to apply a pre-configured PRIME 7270-A BIOS Ver. 0209 1.072 V profile for impro Genuine Intel(R) CPU 0000 @ 3.10GHz Motherboard Temperature .<br>energy savings Speed: 3100 MHz  $38^{\circ}$ C Memory: 4096 MB (DDR4 2133MHz) 30°C **DRAM Status SATA Information** DIMM\_A1: N/A SATA6G\_1: N/A SATA6G\_2: N/A Normal DIMM R1: N/A SATA6G\_3: N/A SATA6G\_4: N/A DIMM R2: SK Hynix 4096MR 2133MHz **Boot Priority** Switch all :<br>ATA6G 6: **N/A Intel Rapid Storage Technology** UEFI: JetFlashTranscend 4GB 8.07 Disabled V Disabled  $On$ Off Ŀ. **FAN Profile CPU FAN** etFlashTranscend 4GB 8.07 (3830MB)  $\bigodot_{\mathsf{N/A}}^{\mathsf{CHA1 FAN}}$  $\bigodot$ CPU FAN  $\ddot{\cdot}$  $\left(\begin{matrix} \bullet \\ \bullet \\ \bullet \end{matrix}\right)$  CHA2 FAN  $\bigodot_{N/A}^{M.2 FAN}$ CPU OPT FAN  $\bigodot_{\ldots}^{EXTFAN1}$  $\left(\begin{matrix} \mathbf{0} \\ \mathbf{0} \end{matrix}\right)$  EXT FAN2  $\left(\begin{matrix} \bullet & \bullet \\ \bullet & \bullet \end{matrix}\right)$  EXT FAN3 N/A QFan Control <sup>31</sup> Boot Menu(F8) Default(F5) | Save & Exit(F10) | Advanced Mode(F7) |- Search on FAQ **Enables or disables the SATA RAID mode for Intel Rapid Storage Technology**<br> **for Intel Rapid Storage Technology and resets the system Displays the CPU Fan's speed. Click the button to manually tune the fans Click to go to Advanced mode Loads optimized Search on the FAQdefault settings Click to display boot devices Selects the boot device priority**

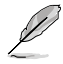

The boot device options vary depending on the devices you installed to the system.

## **3.2.2 Advanced Mode**

The Advanced Mode provides advanced options for experienced end-users to configure the BIOS settings. The figure below shows an example of the Advanced Mode. Refer to the following sections for the detailed configurations.

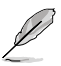

To switch from EZ Mode to Advanced Mode, click **Advanced Mode(F7)** or press the <F7> hotkey.

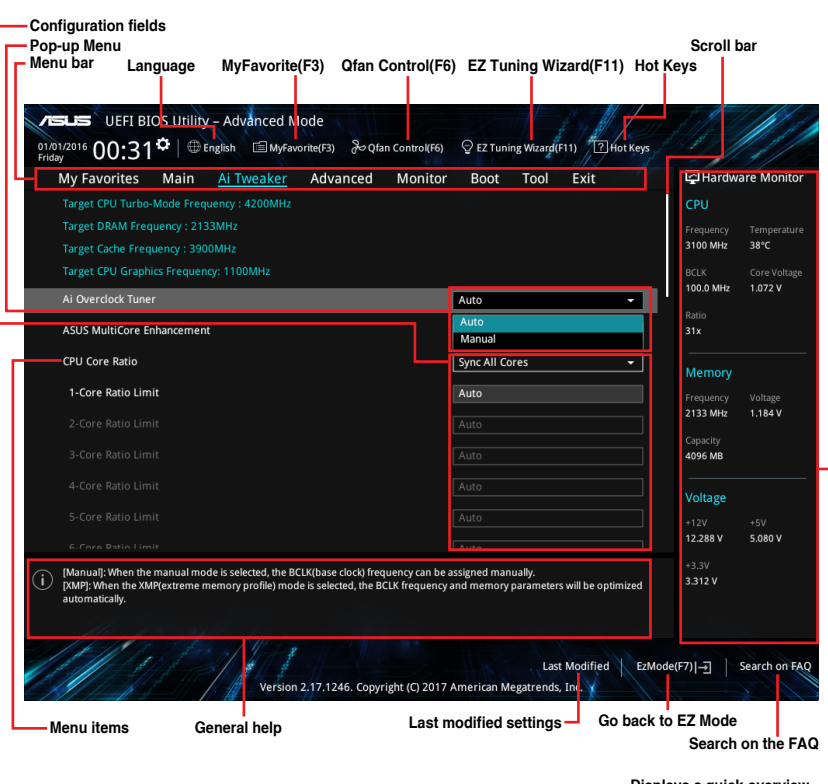

**Displays a quick overview of the system status**

#### **Menu bar**

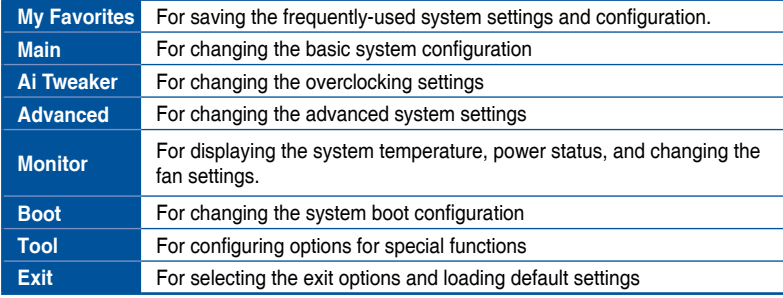

The menu bar on top of the screen has the following main items:

#### **Menu items**

The highlighted item on the menu bar displays the specific items for that menu. For example, selecting **Main** shows the Main menu items.

The other items (My Favorites, Ai Tweaker, Advanced, Monitor, Boot, Tool, and Exit) on the menu bar have their respective menu items.

#### **Submenu items**

A greater than sign (>) before each item on any menu screen means that the item has a submenu. To display the submenu, select the item and press <Enter>.

#### **Language**

This button above the menu bar contains the languages that you can select for your BIOS. Click this button to select the language that you want to display in your BIOS screen.

#### **My Favorites (F3)**

This button above the menu bar shows all BIOS items in a Tree Map setup. Select frequentlyused BIOS settings and save it to MyFavorites menu.

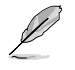

Refer to section **3.3 My Favorites** for more information.

#### **Q-Fan Control (F6)**

This button above the menu bar displays the current settings of your fans. Use this button to manually tweak the fans to your desired settings.

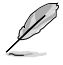

Refer to section **3.2.3 QFan Control** for more information.

#### **EZ Tuning Wizard (F11)**

This button above the menu bar allows you to view and tweak the overclocking settings of your system. It also allows you to change the motherboard's SATA mode from AHCI to RAID mode.

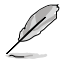

Refer to section **3.2.4 EZ Tuning Wizard** for more information.

#### **Search on FAQ**

Move your mouse over this button to show a QR code, scan this QR code on your mobile device to connect to the BIOS FAQ web page of the ASUS support website. You can also scan the following QR code:

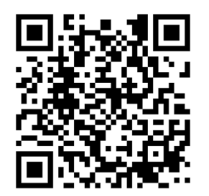

#### **Hot keys**

This button above the menu bar contains the navigation keys for the BIOS setup program. Use the navigation keys to select items in the menu and change the settings.

#### **Scroll bar**

A scroll bar appears on the right side of a menu screen when there are items that do not fit on the screen. Press the Up/Down arrow keys or <Page Up> / <Page Down> keys to display the other items on the screen.

#### **General help**

At the bottom of the menu screen is a brief description of the selected item. Use <F12> key to capture the BIOS screen and save it to the removable storage device.

#### **Configuration fields**

These fields show the values for the menu items. If an item is user-configurable, you can change the value of the field opposite the item. You cannot select an item that is not user-configurable.

A configurable field is highlighted when selected. To change the value of a field, select it and press <Enter> to display a list of options.

#### **Last Modified button**

This button shows the items that you last modified and saved in BIOS Setup.

## **3.2.3 QFan Control**

The QFan Control allows you to set a fan profile or manually configure the operating speed of your CPU and chassis fans.

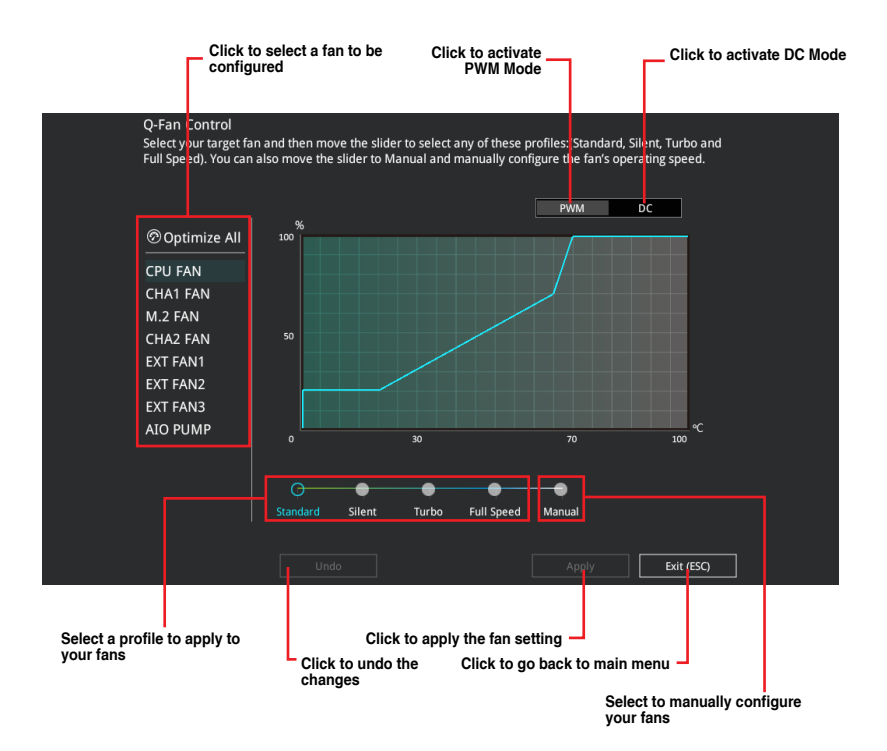

#### **Configuring fans manually**

Select **Manual** from the list of profiles to manually configure your fans' operating speed.

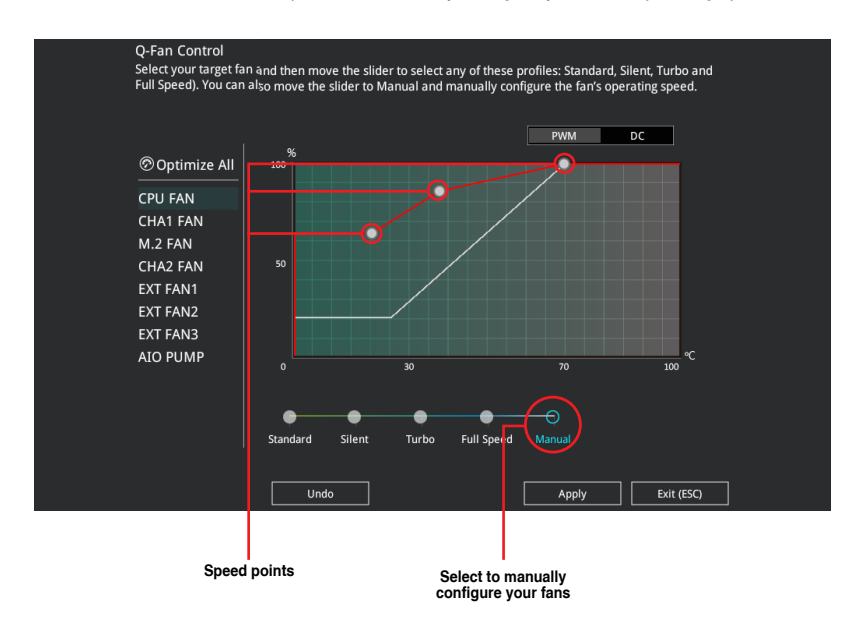

To configure your fans:

- 1. Select the fan that you want to configure and to view its current status.
- 2. Click and drag the speed points to adjust the fans' operating speed.
- 3. Click **Apply** to save the changes then click **Exit (ESC)**.

## **3.2.4 EZ Tuning Wizard**

EZ Tuning Wizard allows you to easily overclock your CPU and DRAM, computer usage, and CPU fan to their best settings. You can also set RAID in your system using this feature.

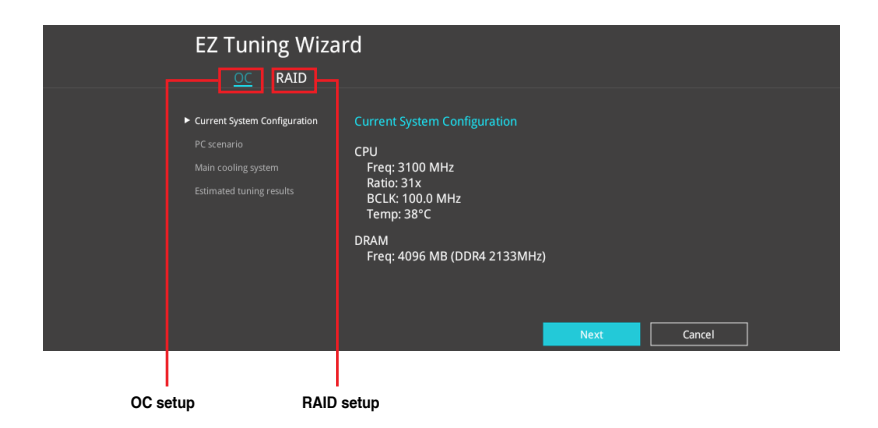

#### **OC Tuning**

To start OC Tuning:

- 1. Press <F11> on your keyboard or click  $\sqrt{\frac{2}{5}}$  EZ Tuning Wizard(F11) from the BIOS screen to open EZ Tuning Wizard screen.
- 2. Click **OC** then click **Next**.
- 3. Select a PC scenario **Daily Computing** or **Gaming/Media Editing,** then click **Next**.

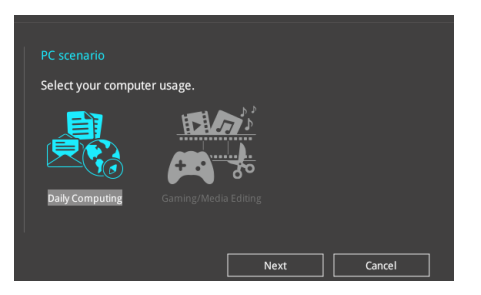

4. Select a Main Cooling System **BOX cooler, Tower cooler, Water cooler,** or **I'm not sure,** then click **Next**.

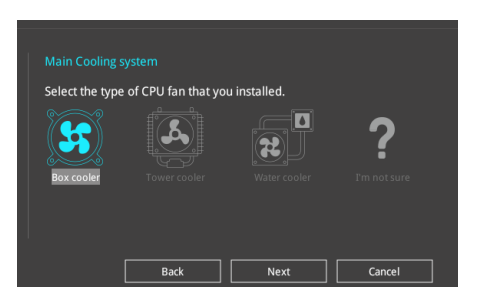

5. After selecting the Main Cooling System, click **Next** then click **Yes** to start the OC Tuning.

#### **Creating RAID**

To create RAID:

- 1. Press <F11> on your keyboard or click  $\circ$  EZ Tuning Wizard(F11) from the BIOS screen to open EZ Tuning Wizard screen.
- 2. Click **Yes** to enable RAID.
	- Ensure that your HDDs have no existing RAID volumes.
	- Ensure to connect your HDDs to Intel® SATA connectors.
- 3. Select the port that you want to set to [RAID] mode, **PCIE** or **SATA**, then click **Next**.

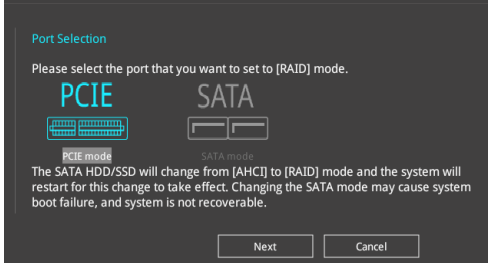

4. Select the type of storage for your RAID, **Easy Backup** or **Super Speed**, then click **Next**.

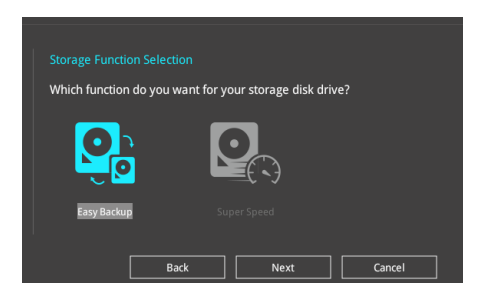

a. For Easy Backup, click **Next** then select from **Easy Backup (RAID 1)** or **Easy Backup (RAID 10)**.

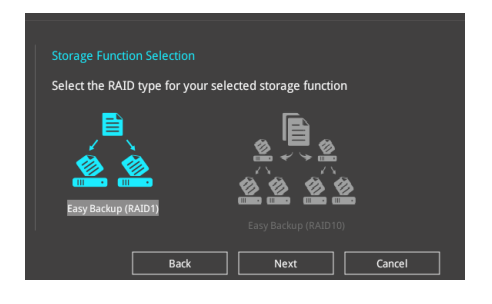

You can only select Easy Backup (RAID 10) if you connect four (4) HDDs.

b. For Super Speed, click **Next** then select from **Super Speed (RAID 0)** or **Super Speed (RAID 5)**.

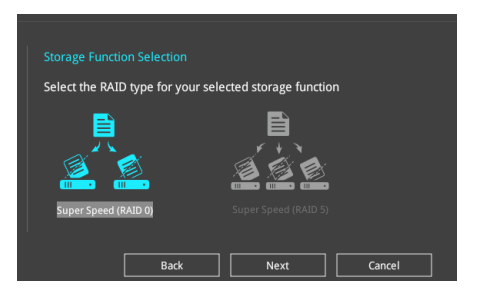

- 5. After selecting the type of RAID, click **Next** then click **Yes** to continue the RAID setup.
- 6. After the RAID setup is done, click **Yes** to exit the setup then click **OK** to reset your system.

## **3.3 My Favorites**

My Favorites is your personal space where you can easily save and access your favorite BIOS items. My Favorites comes with several performance, power saving, and fast boot related items by default. You can personalize this screen by adding or removing items.

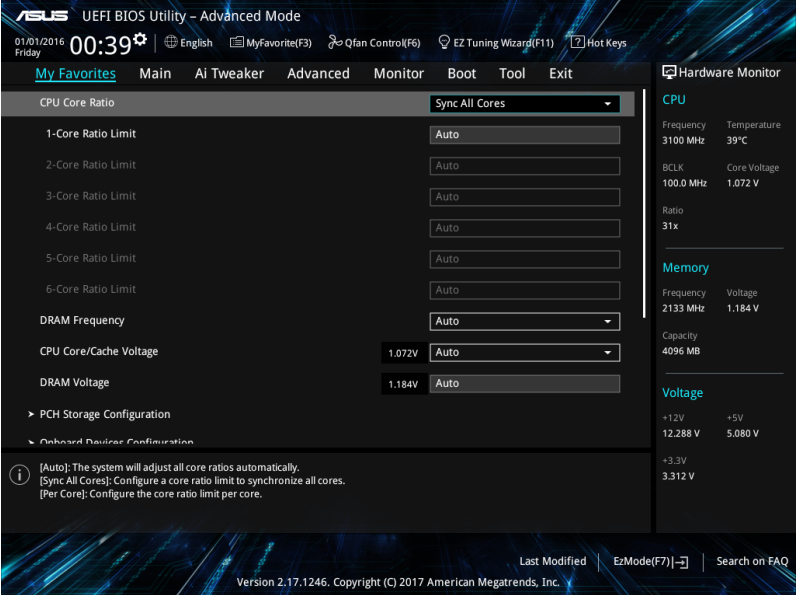

#### **Adding items to My Favorites**

To add BIOS items:

- 1. Press <F3> on your keyboard or click  $\Box$ (F3)MyFavorite from the BIOS screen to open Setup Tree Map screen.
- 2. On the Setup Tree Map screen, select the BIOS items that you want to save in My Favorites screen.

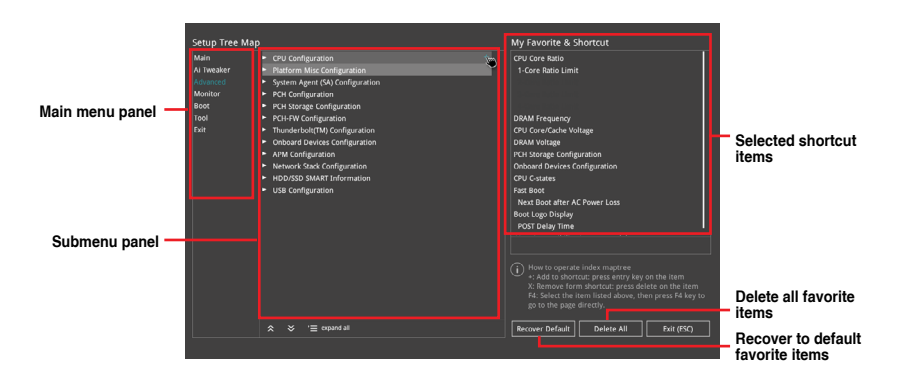

3. Select an item from main menu panel, then click the submenu that you want to save as favorite from the submenu panel and click  $\pm$  or press <Enter> on your keyboard.

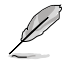

You cannot add the following items to My Favorite items:

- Items with submenu options
- User-managed items such as language and boot order
- Configuration items such as Memory SPD Information, system time and date.
- 4. Click **Exit (ESC)** or press <Esc> key to close Setup Tree Map screen.
- 5. Go to My Favorites menu to view the saved BIOS items.

## **3.4 Main menu**

The Main menu screen appears when you enter the Advanced Mode of the BIOS Setup program. The Main menu provides you an overview of the basic system information, and allows you to set the system date, time, language, and security settings.

#### **Security**

The Security menu items allow you to change the system security settings.

- If you have forgotten your BIOS password, erase the CMOS Real Time Clock (RTC) RAM to clear the BIOS password. See section **1.1.6 Onboard buttons and switches** for information on how to erase the RTC RAM via the Clear CMOS button.
	- The Administrator or User Password items on top of the screen show the default **[Not Installed]**. After you set a password, these items show **[Installed]**.

## **3.5 Ai Tweaker menu**

The Ai Tweaker menu items allow you to configure overclocking-related items.

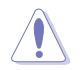

Be cautious when changing the settings of the Ai Tweaker menu items. Incorrect field values can cause the system to malfunction

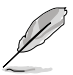

The configuration options for this section vary depending on the CPU and DIMM model you installed on the motherboard.

#### **Ai Overclock Tuner**

Allows you to select the CPU overclocking options to achieve the desired CPU internal frequency. Configuration options:

[Auto] Loads the optimal settings for the system.

[Manual] Allows you to individually set overclocking parameters.

[X.M.P.] If you install memory modules supporting the eXtreme Memory Profile (X.M.P.) Technology, choose this item to set the profiles supported by your memory modules for optimizing the system performance.

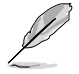

The [X.M.P.] configuration option appears only when you install memory modules supporting the eXtreme Memory Profile(X.M.P.) Technology.
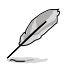

The following item appears only when you set the Ai Overclocking Tuner to **[Manual]**.

#### **BCLK Frequency**

This item allows you to set the BCLK (base clock) frequency to enhance the system performance. Use the <+> or <-> to adjust the value. The values range from 40.0 MHz to 650.0 MHz.

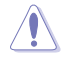

We recommend you to set the value based on the CPU specification, as high BCLK frequencies may damage the CPU permanently.

#### **ASUS MultiCore Enhancement**

[Auto] This item allows you to maximize the oveclocking performance optimized by ASUS core ratio settings.

[Disabled] This item allows you to set to default core ratio settings.

#### **CPU Core Ratio**

This item allows you to set the CPU core ratios.

Configuration options: [Auto] [Sync All Cores] [Per Core]

#### **DRAM Frequency**

This item allows you to set the memory operating frequency. The configurable options vary with the BCLK (base clock) frequency setting. Select the auto mode to apply the optimized setting.

Configuration options: [Auto] [DDR4-800MHz] - [DDR4-4266MHz]

#### **TPU**

This item allows you to automatically overclock the CPU and DRAM frequencies and voltage for an enhanced system performance.

[Keep Current Settings] Keep the current settings without changing anything. [TPU I] Applies air cooling overclocking conditions. [TPU II] Applies water cooling overclocking conditions.

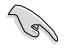

Ensure to use water cooling device before selecting **[TPU II].**

#### **Internal CPU Power Management**

The subitems in this menu allow you to set the CPU ratio and features.

#### **Intel(R) SpeedStep(tm)**

Allows the operating system to dynamically adjust the processor voltage and cores frequency to decrease the average power consumption and decrease average heat production. Configuration options: [Auto] [Enabled] [Disabled]

#### **Turbo Mode**

Allows you to enable your processor cores to run faster than the base operating frequency when it is below power, current and specification limit. Configuration options: [Disabled] [Enabled]

# **3.6 Advanced menu**

The Advanced menu items allow you to change the settings for the CPU and other system devices.

Be cautious when changing the settings of the Advanced menu items. Incorrect field values can cause the system to malfunction.

# **3.6.1 Platform Misc Configuration**

The items in this menu allow you to change the ASPM for PCH and SA PCI Express.

# **3.6.2 CPU Configuration**

The items in this menu show the CPU-related information that the BIOS automatically detects.

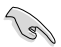

The items in this menu may vary based on the CPU installed.

#### **Hyper-threading**

This item allows a hyper-threading processor to appear as two logical processors, allowing the operating system to schedule two threads or processors simultaneously.

Configuration options: [Disabled] [Enabled]

#### **CPU Power Management Configuration**

This item allows you to manage and configure the CPU's power.

#### **Intel(R) SpeedStep(tm)**

This item allows more than two frequency to be supported. Configuration options: [Auto] [Enabled] [Disabled]

#### **Turbo Mode**

This item allows you to automatically set the CPU cores to run faster than the base operating frequency when it is below the operating power, current and temperature specification limit.

Configuration options: [Enabled] [Disabled]

#### **CPU C-States**

This item allows you to set the power saving of the CPU states. Configuration options: [Auto] [Disabled] [Enabled]

# **3.6.3 System Agent (SA) Configuration**

The items in this menu allow you to adjust the Link Speed for PEG Port and Multi-Monitor.

# **3.6.4 PCH Configuration**

The items in this menu allow you to adjust the PCH PCI Express speed.

#### **PCI Express Configuration**

This item allows you to configure the PCI Express slots.

#### **PCIe Speed**

This item allows your system to automatically select the PCI Express port speed. Configuration options: [Auto] [Gen1] [Gen2] [Gen3]

## **3.6.5 PCH Storage Configuration**

While entering Setup, the BIOS automatically detects the presence of SATA devices. The SATA Port items show **Not Present** if no SATA device is installed to the corresponding SATA port.

#### **SATA Controller(s)**

This item allows you to enable or disable the SATA Device.

Configuration options: [Disabled] [Enabled]

#### **SATA Mode Selection**

This item allows you to set the SATA configuration.

[AHCI] Set to [AHCI] when you want the SATA hard disk drives to use the AHCI (Advanced Host Controller Interface). The AHCI allows the onboard storage driver to enable advanced Serial ATA features that increases storage performance on random workloads by allowing the drive to internally optimize the order of commands.

[Intel RST Premium With Intel Optane System Acceleration (RAID)] Set to [Intel RST Premium With Intel Optane System Acceleration (RAID)] when you want to create a RAID configuration from the SATA hard disk drives.

#### **SMART Self Test**

SMART (Self-Monitoring, Analysis and Reporting Technology) is a monitoring system that shows a warning message during POST (Power-on Self Test) when an error occurs in the hard disks.

Configuration options: [On] [Off]

#### **SATA6G\_1(Charcoal Black) - SATA6G\_6(Charcoal Black)**

#### **SATA6G\_1(Charcoal Black) - SATA6G\_6(Charcoal Black)**

This item allows you to enable or disable the selected SATA port. Configuration options: [Disabled] [Enabled]

#### **Hot Plug**

These items appears only when the SATA Mode Selection is set to [**AHCI**] and allows you to enable or disable SATA Hot Plug Support. Configuration options: [Disabled] [Enabled]

# **3.6.6 PCH-FW Configuration**

This item allows you to configure the firmware TPM.

# **3.6.7 Thunderbolt(TM) Configuration**

The items in this menu allow you to configure Thunderbolt settings.

#### **Thunderbolt(TM) Support**

This item allows you to disable or enable ThunderBolt Support. Configuration options: [Fully Disabled] [Disabled] [Enabled]

#### **ThunderBolt (TM) PCIe Support**

This item allows you to disable or enable ThunderBolt PCIe Support. Configuration options: [Disabled] [Enabled]

# **3.6.8 Onboard Devices Configuration**

The items in this menu allow you to switch between PCIe Lanes and configure onboard devices.

#### **Hyper M.2X16 [Enabled][Disabled]**

[Disabled] Only one SSD installed onto the Hyper M.2 X16 card can be detected. [Enabled] Two or three SSDs installed onto the Hyper M.2 X16 card can be detected.

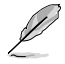

The number of SSDs that can be detected varies with the configurations of the PCIe X16 slots.

#### **HD Audio Controller**

This item allows you to use the Azalia High Definition Audio Controller

Configuration options: [Disabled] [Enabled]

#### **M.2\_1 Configuration**

- [Auto] Auto-detects the M.2 device mode. If a SATA device is detected, SATA6G\_1 will be disabled.
- [SATA mode] Only supports M.2 SATA devices. Please note that SATA6G\_1 port cannot be used in this mode.
- [PCIE mode] Only supports M.2 PCIE devices.

#### **M.2\_2 PCIe Bandwidth Configuration: [X2][X4]**

- [X2] Run at X2 mode with SATA6G\_56 enabled.
- [X4] Run at X4 mode for higher performance with SATA6G 56 disabled.

#### **Intel LAN Controller**

This item allows you to enable or disable the Intel LAN controllers.

Configuration options: [Disabled] [Enabled]

#### **USB Type C Power Switch**

- [Auto] The system will automatically detect your USB Type C devices and provide suitable power if needed.
- [Enabled] The USB Type C port will always provide power to your devices.

# **3.6.9 APM Configuration**

The items in this menu allow you to set system wake and sleep settings.

#### **ErP Ready [Disabled]**

This item allows you to switch off some power at S4+S5 or S5 to get the system ready for ErP requirement. When set to **[Enabled]**, all other PME options are switched off.

Configuration options: [Disabled] [Enable(S4+S5)] [Enable(S5)]

# **3.6.10 Network Stack Configuration**

The items in this menu allow you to configure Ipv4 / Ipv6 PXE support.

# **3.6.11 HDD/SSD SMART Information**

This menu displays the SMART information of the connected devices.

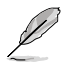

NVM Express devices do not support SMART information.

# **3.6.12 USB Configuration**

The items in this menu allow you to change the USB-related features.

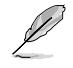

The **Mass Storage Devices** item shows the auto-detected values. If no USB device is detected, the item shows **None**.

## **USB Single Port Control**

This item allows you to enable or disable the individual USB ports.

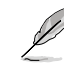

Refer to section **1.1.2 Motherboard layout** for the location of the USB ports.

# **3.7 Monitor menu**

The Monitor menu displays the system temperature/power status, and allows you to change the fan settings.

#### **Qfan Configuration**

#### **Qfan Tuning**

Click this item to automatically detect the lowest speed and configure the minimum duty cycle for each fan.

#### **AIO PUMP/W\_PUMP+ Control**

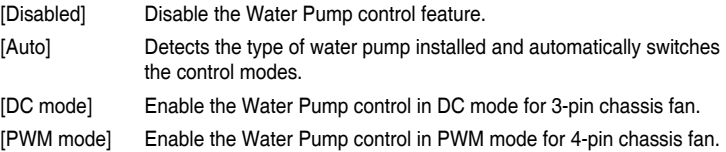

# **3.8 Boot menu**

The Boot menu items allow you to change the system boot options.

#### **Fast Boot**

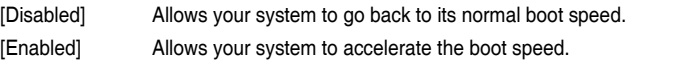

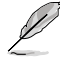

The following items appear only when you set the Fast Boot to **[Enabled]**.

#### **Next Boot after AC Power Loss**

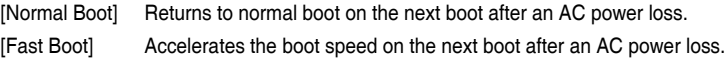

#### **Boot Configuration**

#### **Setup Mode**

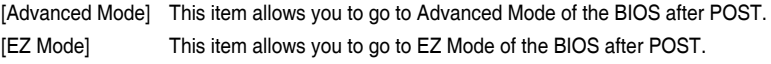

#### **CSM (Compatibility Support Module)**

This item allows you to configure the CSM (Compatibility Support Module) items to fully support the various VGA, bootable devices and add-on devices for better compatibility.

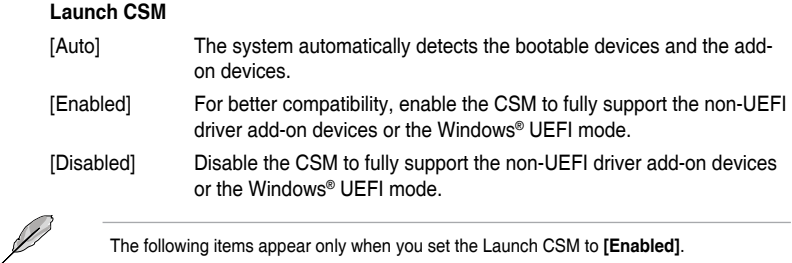

The following items appear only when you set the Launch CSM to **[Enabled]**.

#### **Boot Devices Control [UEFI and Legacy OPROM]**

This item allows you to select the type of devices that you want to boot.

Configuration options: [UEFI and Legacy OPROM] [Legacy OPROM only] [UEFI only]

#### **Boot from Network Devices [Legacy only]**

This item allows you to select the type of network devices that you want to launch.

Configuration options: [Ignore] [Legacy only] [UEFI driver first]

#### **Boot from Storage Devices [Legacy only]**

This item allows you to select the type of storage devices that you want to launch.

Configuration options: [Ignore] [Legacy only] [UEFI driver first]

**Boot from PCI-E/PCI Expansion Devices [Legacy only]** This item allows you to select the type of PCI-E/PCI expansion devices that you want to launch.

Configuration options: [Legacy only] [UEFI driver first]

#### **Secure Boot**

This item allows you to configure the Windows® Secure Boot settings and manage its keys to protect the system from unauthorized access and malwares during POST.

#### **Boot Option Priorities**

These items specify the boot device priority sequence from the available devices. The number of device items that appears on the screen depends on the number of devices installed in the system.

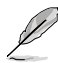

- To access Windows® OS in Safe Mode, press <F8> after POST (Windows® 8 not supported).
- To select the boot device during system startup, press <F8> when the ASUS Logo appears.

#### **Boot Override**

These items displays the available devices. The number of device items that appears on the screen depends on the number of devices installed in the system. Click an item to start booting from the selected device.

# **3.9 Tool menu**

The Tool menu items allow you to configure options for special functions. Select an item then press <Enter> to display the submenu.

#### **Setup Animator**

This item allows you to enable or disable the Setup animator.

Configuration options: [Disabled] [Enabled]

# **3.9.1 ASUS EZ Flash 3 Utility**

This item allows you to run ASUS EZ Flash 3. When you press <Enter>, a confirmation message appears. Use the left/right arrow key to select between [Yes] or [No], then press <Enter> to confirm your choice.

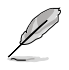

For more details, refer to section **3.11.2 ASUS EZ Flash 3**.

# **3.9.2 Secure Erase**

SSD speeds may lower over time as with any storage medium due to data processing. Secure Erase completely and safely cleans your SSD, restoring it to factory performance levels.

Secure Erase is only available in AHCI mode. Ensure to set the SATA mode to AHCI. Click **Advanced > PCH Storage Configuration > SATA Mode Selection > AHCI.**

To launch Secure Erase, click **Tool > Secure Erase** on the Advanced mode menu.

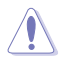

Check the ASUS support site for a full list of SSDs tested with Secure Erase. The drive may become unstable if you run Secure Erase on an incompatible SSD.

- The time to erase the contents of your SSD may take a while depending on its size. Do not turn off the system during the process.
- Secure Erase is only supported on Intel SATA port. For more information about Intel SATA ports, refer to section **1.1.2 Motherboard layout** of this manual.

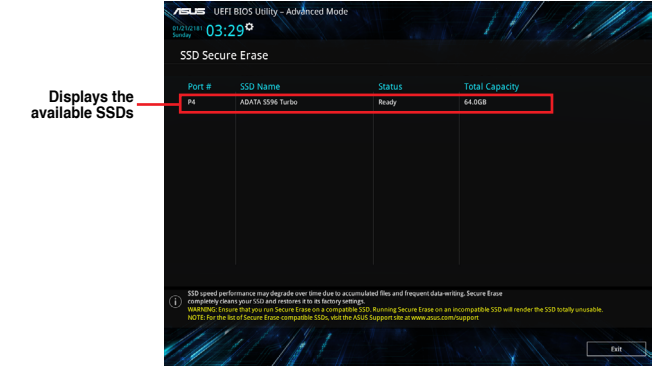

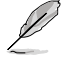

#### **Status definition:**

- **Frozen.** The frozen state is the result of a BIOS protective measure. The BIOS guards drives that do not have password protection by freezing them prior to booting. If the drive is frozen, a power off or hard reset of your PC must be performed to proceed with the Secure Erase.
- **Locked.** SSDs might be locked if the Secure Erase process is either incomplete or was stopped. This may be due to a third party software that uses a different password defined by ASUS. You have to unlock the SSD in the software before proceeding with Secure Erase.

# **3.9.3 ASUS Overclocking Profile**

This item allows you to store or load multiple BIOS settings.

#### **Load from Profile**

This item allows you to load the previous BIOS settings saved in the BIOS Flash. Key in the profile number that saved your BIOS settings, press <Enter>, and then select **Yes**.

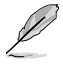

- DO NOT shut down or reset the system while updating the BIOS to prevent the system boot failure!
- We recommend that you update the BIOS file only coming from the same memory/ CPU configuration and BIOS version.

#### **Profile Name**

This item allows you to key in a profile name.

#### **Save to Profile**

This item allows you to save the current BIOS settings to the BIOS Flash, and create a profile. Key in a profile number from one to eight, press <Enter>, and then select **Yes**.

#### **Load/Save Profile from/to USB Drive**

This item allows you to load or save profile from your USB drive, load and save profile to your USB drive.

# **3.9.4 ASUS SPD Information**

This item allows you to view the DRAM SPD information.

# **3.9.5 Graphics Card Information**

This item displays the information about the graphics card installed in your system.

#### **GPU Post**

This item displays the information and recommended configuration for the PCIE slots that the graphics card is installed in your system.

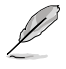

This feature is only supported on selected ASUS graphics cards.

#### **Bus Interface**

This item allows you to select the bus interface. Configuration options: [PCIEX16\_1] [PCIEX16\_2]

# **3.10 Exit menu**

The Exit menu items allow you to load the optimal default values for the BIOS items, and save or discard your changes to the BIOS items. You can access the EZ Mode from the Exit menu.

#### **Load Optimized Defaults**

This option allows you to load the default values for each of the parameters on the Setup menus. When you select this option or if you press <F5>, a confirmation window appears. Select **OK** to load the default values.

#### **Save Changes & Reset**

Once you are finished making your selections, choose this option from the Exit menu to ensure the values you selected are saved. When you select this option or if you press <F10>, a confirmation window appears. Select **OK** to save changes and exit.

#### **Discard Changes & Exit**

This option allows you to exit the Setup program without saving your changes. When you select this option or if you press <Esc>, a confirmation window appears. Select **Yes** to discard changes and exit.

#### **Launch EFI Shell from filesystem device**

This item allows you to attempt to launch the EFI Shell application (shellx64.efi) from one of the available filesystem devices.

# **3.11 Updating BIOS**

The ASUS website publishes the latest BIOS versions to provide enhancements on system stability, compatibility,and performance. However, BIOS updating is potentially risky. If there is no problem using the current version of BIOS, DO NOT manually update the BIOS. Inappropriate BIOS updating may result to system's failure to boot. Carefully follow the instructions in this chapter to update your BIOS when necessary.

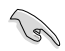

Visit http://www.asus.com to download the latest BIOS file for this motherboard.

The following utilities allow you to manage and update the motherboard BIOS setup program.

- 1. EZ Update: Updates the BIOS in Windows® environment.
- 2. ASUS EZ Flash 3: Updates the BIOS using a USB flash drive.
- 3. ASUS CrashFree BIOS 3: Restores the BIOS using the motherboard support DVD or a USB flash drive when the BIOS file fails or gets corrupted.

## **3.11.1 EZ Update**

The EZ Update is a utility that allows you to update the motherboard BIOS in Windows® environment.

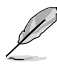

• EZ Update requires an Internet connection either through a network or an ISP (Internet Service Provider).

This utility is available in the support DVD that comes with the motherboard package.

# **3.11.2 ASUS EZ Flash 3**

ASUS EZ Flash 3 allows you to download and update to the latest BIOS through the Internet without having to use a bootable floppy disk or an OS-based utility.

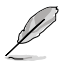

Updating through the Internet varies per region and Internet conditions. Check your local Internet connection before updating through the Internet.

#### **To update the BIOS by USB:**

- 1. Enter the Advanced Mode of the BIOS setup program. Go to the Tool menu to select **ASUS EZ Flash Utility** and press <Enter>.
- 2. Insert the USB flash disk that contains the latest BIOS file to the USB port.
- 3. Select **by USB.**

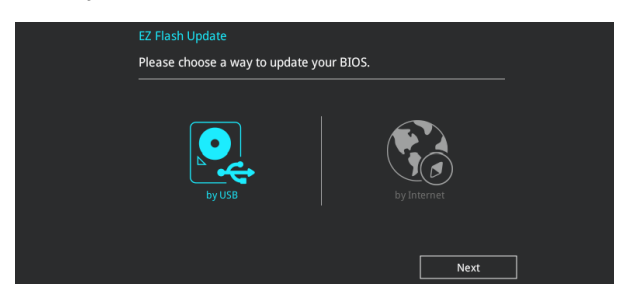

- 4. Press <Tab> to switch to the Drive field.
- 5. Press the Up/Down arrow keys to find the USB flash disk that contains the latest BIOS, and then press <Enter>.
- 6. Press <Tab> to switch to the Folder Info field.
- 7. Press the Up/Down arrow keys to find the BIOS file, and then press <Enter> to perform the BIOS update process. Reboot the system when the update process is done.

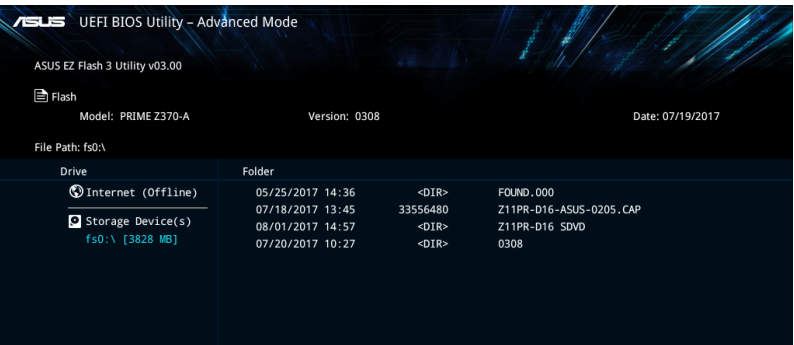

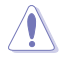

- This function can support devices such as a USB flash disk with FAT 32/16 format and single partition only.
- DO NOT shut down or reset the system while updating the BIOS to prevent system boot failure!

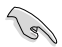

Ensure to load the BIOS default settings to ensure system compatibility and stability. Select the Load Optimized Defaults item under the Exit menu. See section **3.10 Exit Menu** for details.

#### **To update the BIOS by Internet:**

- 1. Enter the Advanced Mode of the BIOS setup program. Go to the Tool menu to select **ASUS EZ Flash Utility** and press <Enter>.
- 2. Select **by Internet.**

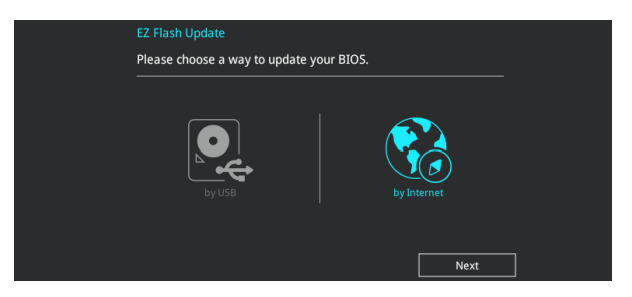

3. Press the Left/Right arrow keys to select an Internet connection method, and then press <Enter>.

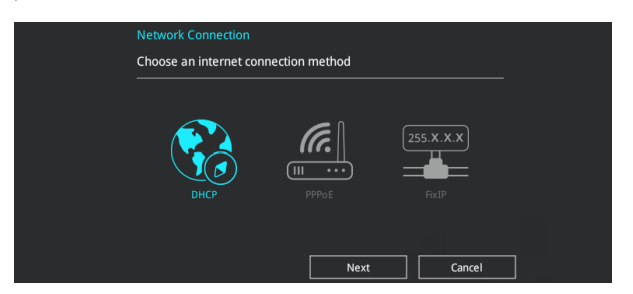

- 4. Follow the onscreen instructions to complete the update.
- 5. Reboot the system when the update process is done.

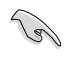

Ensure to load the BIOS default settings to ensure system compatibility and stability. Select the Load Optimized Defaults item under the Exit menu. See section **3.10 Exit Menu** for details.

# **3.11.3 ASUS CrashFree BIOS 3**

The ASUS CrashFree BIOS 3 utility is an auto recovery tool that allows you to restore the BIOS file when it fails or gets corrupted during the updating process. You can restore a corrupted BIOS file using the motherboard support DVD or a USB flash drive that contains the BIOS file.

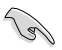

The BIOS file in the motherboard support DVD may be older than the BIOS file published on the ASUS official website. If you want to use the newer BIOS file, download the file at https://www.asus.com/support/ and save it to a USB flash drive.

#### **Recovering the BIOS**

#### **To recover the BIOS:**

- 1. Turn on the system.
- 2. Insert the motherboard support DVD to the optical drive, or the USB flash drive containing the BIOS file to the USB port.
- 3. The utility automatically checks the devices for the BIOS file. When found, the utility reads the BIOS file and enters ASUS EZ Flash 3 automatically.
- 4. The system requires you to enter BIOS Setup to recover the BIOS setting. To ensure system compatibility and stability, we recommend that you press <F5> to load default BIOS values.

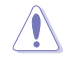

DO NOT shut down or reset the system while updating the BIOS! Doing so can cause system boot failure!

# RAID Support<br>41 RAID configurations

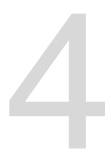

# **4.1 RAID configurations**

The motherboard supports Intel® Rapid Storage Technology with RAID 0, RAID 1, RAID 5, and RAID 10 solution.

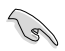

If you want to install a Windows® operating system to a hard disk drive included in a RAID set, you have to create a RAID driver disk and load the RAID driver during OS installation. Refer to section **4.2 Creating a RAID driver disk** for details.

# **4.1.1 RAID definitions**

**RAID 0 (Data striping)** optimizes two identical hard disk drives to read and write data in parallel, interleaved stacks. Two hard disks perform the same work as a single drive but at a sustained data transfer rate, double that of a single disk alone, thus improving data access and storage. Use of two new identical hard disk drives is required for this setup.

**RAID 1 (Data mirroring)** copies and maintains an identical image of data from one drive to a second drive. If one drive fails, the disk array management software directs all applications to the surviving drive as it contains a complete copy of the data in the other drive. This RAID configuration provides data protection and increases fault tolerance to the entire system. Use two new drives or use an existing drive and a new drive for this setup. The new drive must be of the same size or larger than the existing drive.

**RAID 5** strips both data and parity information across three or more hard disk drives. Among the advantages of RAID 5 configuration include better HDD performance, fault tolerance, and higher storage capacity. The RAID 5 configuration is best suited for transaction processing. relational database applications, enterprise resource planning, and other business systems. Use a minimum of three identical hard disk drives for this setup.

**RAID 10** is data striping and data mirroring combined without parity (redundancy data) having to be calculated and written. With the RAID 10 configuration you get all the benefits of both RAID 0 and RAID 1 configurations. Use four new hard disk drives or use an existing drive and three new drives for this setup.

# **4.1.2 Installing storage devices**

The motherboard supports Serial ATA hard disk drives and PCIE SSD storage devices. For optimal performance, install identical drives of the same model and capacity when creating a disk array.

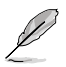

Refer to Chapter 2 for details on installing storage devices to your motherboard.

# **4.1.3 Intel® Rapid Storage Technology in UEFI BIOS**

To enter the Intel® Rapid Storage Technology in UEFI BIOS:

- 1. Enter the BIOS Setup during POST.
- 2. Go to the **Advanced** menu > **PCH Storage Configuration**, then press <Enter>.
- 3. Set the SATA Mode Selection item to **[Intel RST Premium With Intel Optane System Acceleration (RAID)]**.

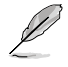

If you are using PCIE storage devices, ensure to enable all the **PCIE Storage RAID Support** items.

- 4. Go to the **Boot** menu > **CSM (Compatibility Support Module)** > **Launch CSM**, then set the item to **[Disabled]**.
- 5. Save your changes and exit the BIOS Setup, then enter the BIOS Setup again.
- 6. Go to the **Advanced** menu > **Intel(R) Rapid Storage Technology**, then press <Enter> to display the Intel® Rapid Storage Technology menu.

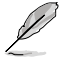

Refer to Chapter 3 for details on entering and navigating through the BIOS Setup.

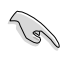

Due to chipset limitation, when SATA ports are set to RAID mode, all SATA ports run at RAID mode together.

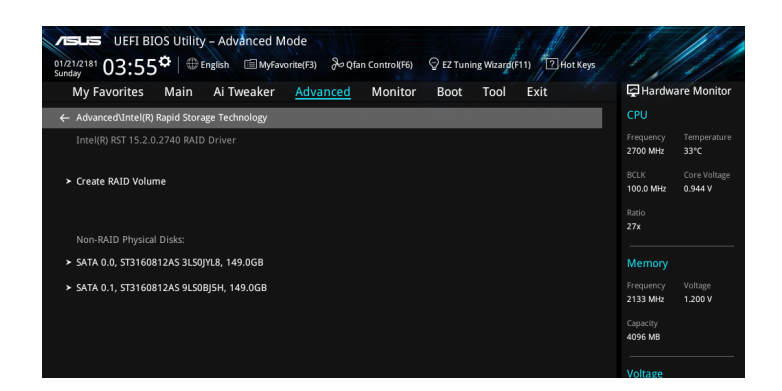

#### **Creating a RAID set**

To create a RAID set:

1. From the Intel® Rapid Storage Technology menu, select **Create RAID Volume** and press <Enter>. The following screen appears:

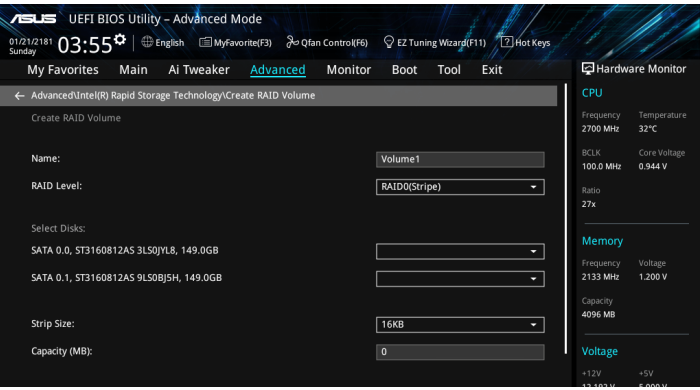

- 2. When the **Name** item is selected, enter a name for the RAID set and press <Enter>.
- 3. When the **RAID Level** item is selected, press <Enter> to select the RAID level to create, and then press <Enter>.
- 4. Under **Select Disks**, press <Enter> and select **X** for the disks you want to include in the RAID set.

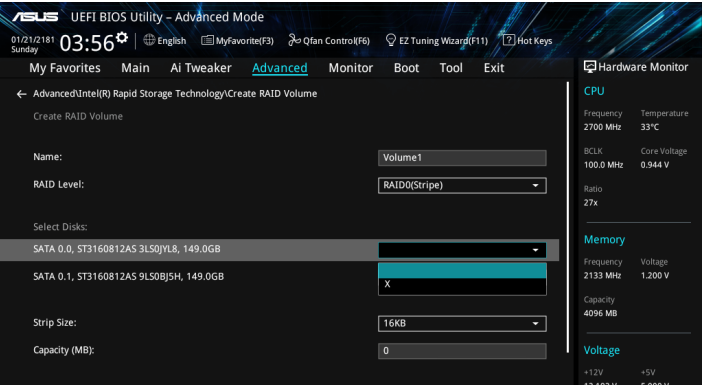

- 5. When the **Strip Size** item is selected, press <Enter> to select strip size for the RAID array (for RAID 0, 10 and 5 only), and then press <Enter>. The available strip size values range from 4 KB to 128 KB. The following are typical values:
	- RAID 0: 128 KB
	- RAID 10: 64 KB
	- RAID 5: 64 KB

(g)

We recommend a lower strip size for server systems, and a higher strip size for multimedia computer systems used mainly for audio and video editing.

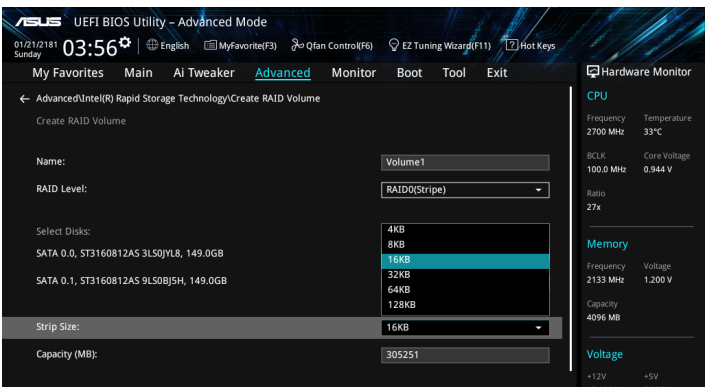

- 6. When the **Capacity (MB)** item is selected, enter the RAID volume capacity that you want and press <Enter>. The default value indicates the maximum allowed capacity.
- 7. When the **Create Volume** item is selected, press <Enter> to create the RAID volume and return to the Intel® Rapid Storage Technology menu.

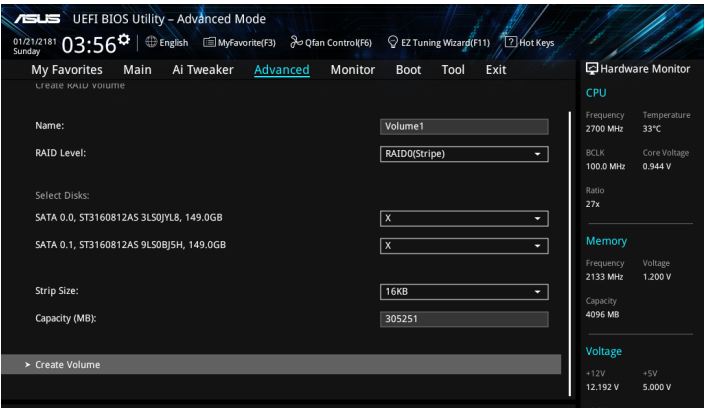

#### **Deleting a RAID set**

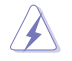

Be cautious when deleting a RAID set. You will lose all data on the hard disk drives when you delete a RAID set.

To delete a RAID set:

1. From the Intel® Rapid Storage Technology menu, select the RAID volume you want to delete and press <Enter>. The following screen appears:

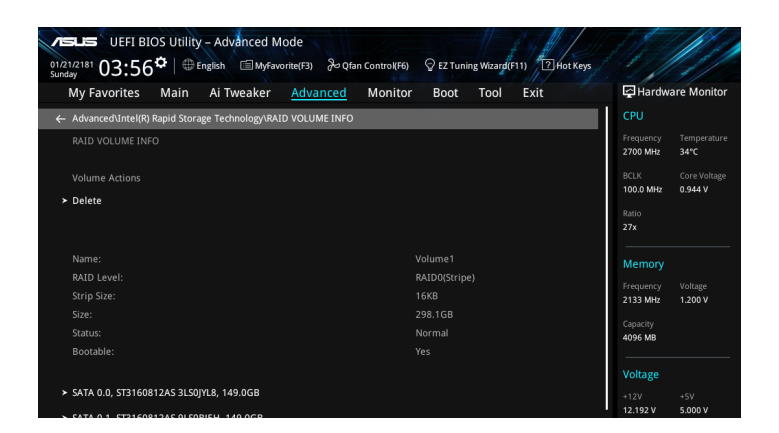

2. When the **Delete** item is selected, press <Enter>, then select **Yes** to delete the RAID volume and return to the Intel® Rapid Storage Technology menu, or select **No** to cancel.

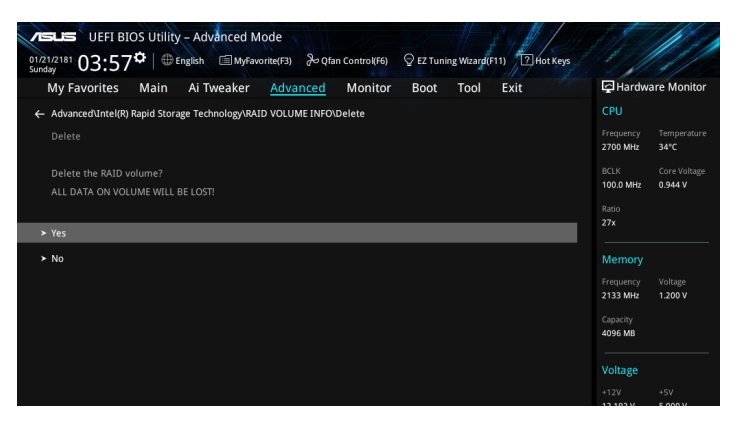

# **4.1.4 Intel® Rapid Storage Technology Option ROM utility**

To enter the Intel® Rapid Storage Technology Option ROM utility:

- 1. Turn on the system.
- 2. During POST, press < Ctrl  $> +$  < l  $>$  to display the utility main menu.

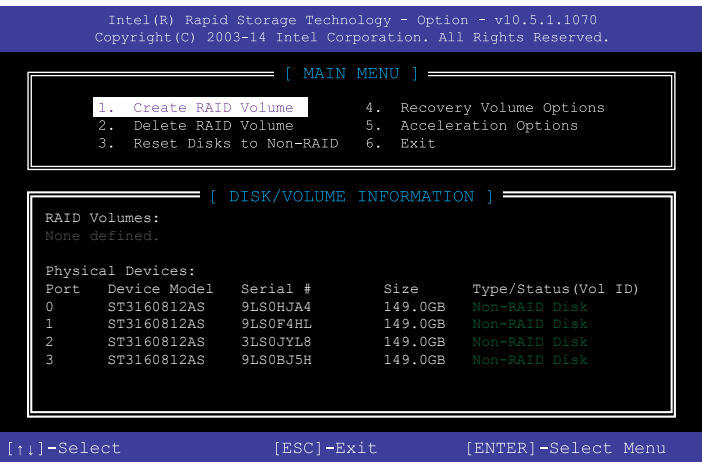

The navigation keys at the bottom of the screen allow you to move through the menus and select the menu options.

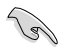

The RAID BIOS setup screens shown in this section are for reference only and may not exactly match the items on your screen.

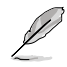

The utility supports maximum four hard disk drives for RAID configuration.

#### **Creating a RAID set**

To create a RAID set:

1. From the utility main menu, select **1. Create RAID Volume** and press <Enter>. The following screen appears:

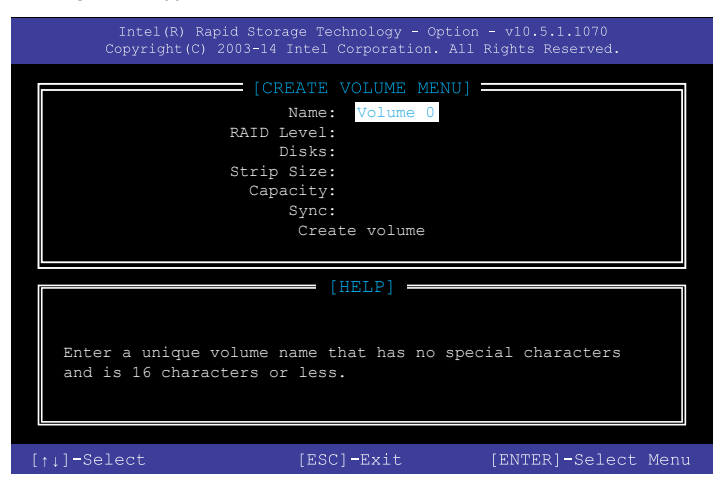

- 2. Enter a name for the RAID set and press <Enter>.
- 3. When the RAID Level item is selected, press the up/down arrow key to select a RAID level to create, and then press <Enter>.
- 4. When the Disks item is selected, press <Enter> to select the hard disk drives you want to include in the RAID set. The SELECT DISKS screen appears:

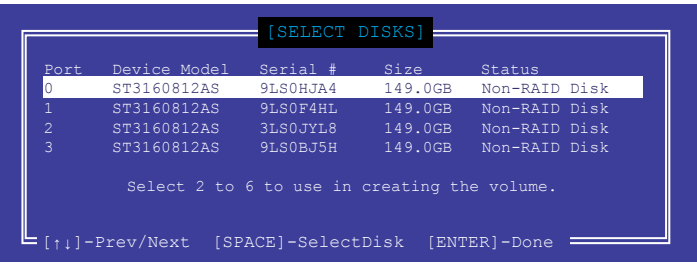

- 5. Use the up/down arrow key to select a drive, and then press <Space> to select. A small triangle marks the selected drive. Press <Enter> after completing your selection.
- 6. Use the up/down arrow key to select the strip size for the RAID array (for RAID 0, 10 and 5 only), and then press <Enter>. The available strip size values range from 4 KB to 128 KB. The following are typical values:
	- RAID 0: 128 KB
	- RAID 10: 64 KB
	- RAID 5: 64 KB

( ex

We recommend a lower strip size for server systems, and a higher strip size for multimedia computer systems used mainly for audio and video editing.

- 7. When the **Capacity** item is selected, enter the RAID volume capacity that you want and press <Enter>. The default value indicates the maximum allowed capacity.
- 8. When the **Create Volume** item is selected, press <Enter>. The following warning message appears:

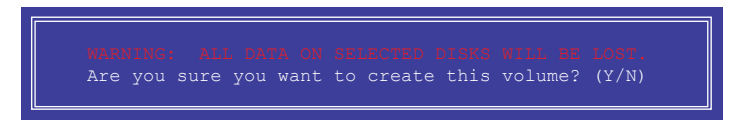

9. Press <Y> to create the RAID volume and return to the main menu, or <N> to go back to the CREATE VOLUME menu.

#### **Deleting a RAID set**

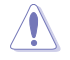

Be cautious when deleting a RAID set. You will lose all data on the hard disk drives when you delete a RAID set.

To delete a RAID set:

1. From the utility main menu, select **2. Delete RAID Volume** and press <Enter>. The following screen appears:

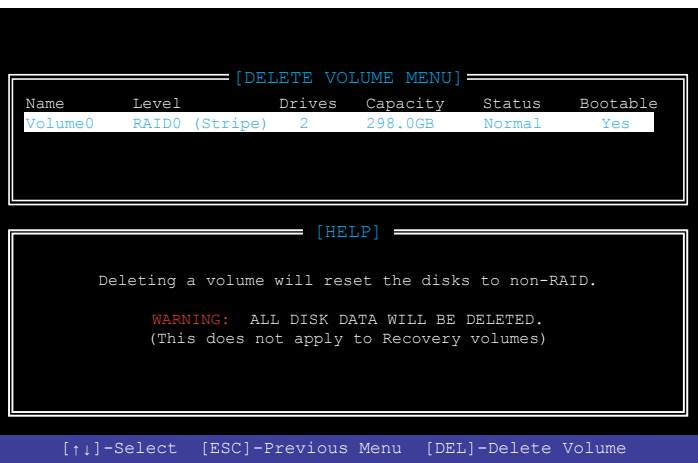

2. Use the up/down arrow key to select the RAID set you want to delete, and then press <Delete>. The following warning message appears:

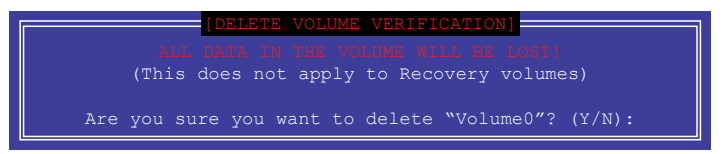

3. Press <Y> to delete the RAID set and return to the utility main menu, or press <N> to return to the DELETE VOLUME menu.

#### **Exiting the Intel® Rapid Storage Technology Option ROM utility**

To exit the utility:

1. From the utility main menu, select **6. Exit**, then press <Enter>. The following warning message appears:

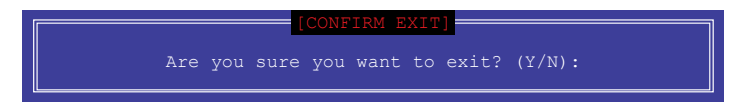

2. Press <Y> to exit or press <N> to return to the utility main menu.

# **4.2 Creating a RAID driver disk**

## **4.2.1 Creating a RAID driver disk in Windows®**

#### **To install the RAID driver for Windows® OS:**

- 1. During the OS installation, click **Load Driver** to allow you to select the installation media containing the RAID driver.
- 2. Insert the USB flash drive with RAID driver into the USB port or the support DVD into the optical drive, and then click **Browse**.
- 3. Click the name of the device you've inserted, go to **Drivers** > **RAID**, and then select the RAID driver for the corresponding OS version. Click **OK**.
- 4. Follow the succeeding screen instructions to complete the installation.

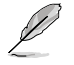

Before loading the RAID driver from a USB flash drive, you have to use another computer to copy the RAID driver from the support DVD to the USB flash drive.

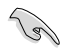

To set up a Windows® UEFI operating system under RAID mode, ensure to load the UEFI driver for your optical drive.

# **Appendix**

# **Notices**

# **Federal Communications Commission Statement**

This device complies with Part 15 of the FCC Rules. Operation is subject to the following two conditions:

- This device may not cause harmful interference.
- This device must accept any interference received including interference that may cause undesired operation.

This equipment has been tested and found to comply with the limits for a Class B digital device, pursuant to Part 15 of the FCC Rules. These limits are designed to provide reasonable protection against harmful interference in a residential installation. This equipment generates, uses and can radiate radio frequency energy and, if not installed and used in accordance with manufacturer's instructions, may cause harmful interference to radio communications. However, there is no guarantee that interference will not occur in a particular installation. If this equipment does cause harmful interference to radio or television reception, which can be determined by turning the equipment off and on, the user is encouraged to try to correct the interference by one or more of the following measures:

- Reorient or relocate the receiving antenna.
- Increase the separation between the equipment and receiver.
- Connect the equipment to an outlet on a circuit different from that to which the receiver is connected.
- Consult the dealer or an experienced radio/TV technician for help.

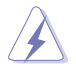

The use of shielded cables for connection of the monitor to the graphics card is required to assure compliance with FCC regulations. Changes or modifications to this unit not expressly approved by the party responsible for compliance could void the user's authority to operate this equipment.

## **Compliance Statement of Innovation, Science and Economic Development Canada (ISED)**

This Class B digital apparatus complies with Canadian ICES-003, RSS-210, and CAN ICES-3(B)/NMB-3(B).

This device complies with Industry Canada license exempt RSS standard(s). Operation is subject to the following two conditions: (1) this device may not cause interference, and (2) this device must accept any interference, including interference that may cause undesired operation of the device.

# **Déclaration de conformité de Innovation, Sciences et Développement économique Canada (ISED)**

Cet appareil numérique de classe B est conforme aux normes canadiennes ICES-003, RSS-210 et CAN ICES-3(B)/NMB-3(B).

Cet appareil est conforme aux normes CNR exemptes de licence d'Industrie Canada. Le fonctionnement est soumis aux deux conditions suivantes : (1) cet appareil ne doit pas provoquer d'interférences et (2) cet appareil doit accepter toute interférence, y compris celles susceptibles de provoquer un fonctionnement non souhaité de l'appareil.

# **VCCI: Japan Compliance Statement**

# **Class B ITE**

この装置は、クラスB情報技術装置です。この装置は、家庭環境で使用することを目 的としていますが、この装置がラジオやテレビジョン受信機に近接して使用されると、 受信障害を引き起こすことがあります。

取扱説明書に従って正しい取り扱いをして下さい。

 $V C C I - B$ 

# **KC: Korea Warning Statement**

B급 기기 (가정용 방송통신기자재) 이 기기는 가정용(B급) 전자파적합기기로서 주로 가정에서 사용하는 것을 목적으로 하며, 모든 지역에서 사용할 수 있습니다.

# **REACH**

Complying with the REACH (Registration, Evaluation, Authorisation, and Restriction of Chemicals) regulatory framework, we published the chemical substances in our products at ASUS REACH website at http://csr.asus.com/english/REACH.htm.

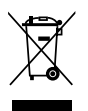

DO NOT throw the motherboard in municipal waste. This product has been designed to enable proper reuse of parts and recycling. This symbol of the crossed out wheeled bin indicates that the product (electrical and electronic equipment) should not be placed in municipal waste. Check local regulations for disposal of electronic products.

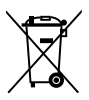

DO NOT throw the mercury-containing button cell battery in municipal waste. This symbol of the crossed out wheeled bin indicates that the battery should not be placed in municipal waste.

# **ASUS Recycling/Takeback Services**

ASUS recycling and takeback programs come from our commitment to the highest standards for protecting our environment. We believe in providing solutions for you to be able to responsibly recycle our products, batteries, other components as well as the packaging materials. Please go to http://csr.asus.com/english/Takeback.htm for detailed recycling information in different regions.

# **Regional notice for California**

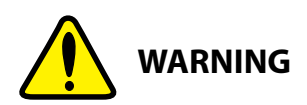

Cancer and Reproductive Harm www.P65Warnings.ca.gov

# **Google™ License Terms**

#### **Copyright© 2017 Google Inc. All Rights Reserved.**

Licensed under the Apache License, Version 2.0 (the "License"); you may not use this file except in compliance with the License. You may obtain a copy of the License at:

http://www.apache.org/licenses/LICENSE-2.0

Unless required by applicable law or agreed to in writing, software distributed under the License is distributed on an "AS IS" BASIS, WITHOUT WARRANTIES OR CONDITIONS OF ANY KIND, either express or implied.

See the License for the specific language governing permissions and limitations under the License.

**English** ASUSTeK Computer Inc. hereby declares that this device is in compliance with the essential requirements and other relevant provisions of related Directives. Full text of EU declaration of conformity is available at: www.asus.com/support

#### **Français** AsusTek Computer Inc. déclare par la présente que cet appareil est conforme aux critères essentiels et autres clauses pertinentes des directives concernées. La déclaration de conformité de l'UE peut être téléchargée à partir du site Internet suivant : www.asus.com/support

**Deutsch** ASUSTeK Computer Inc. erklärt hiermit, dass dieses Gerät mit den wesentlichen Anforderungen und anderen relevanten Bestimmungen der zugehörigen Richtlinien übereinstimmt. Der gesamte Text der EU-Konformitätserklärung ist verfügbar unter: www.asus.com/support

**Italiano** ASUSTeK Computer Inc. con la presente dichiara che questo dispositivo è conforme ai requisiti essenziali e alle altre disposizioni pertinenti con le direttive correlate. Il testo completo della dichiarazione di conformità UE è disponibile all'indirizzo: www.asus.com/support

#### **Русский** Компания ASUS заявляет, что это устройство соответствует основным требованиям и другим соответствующим условиям соответствующих директив. Подробную информацию, пожалуйста, смотрите на www.asus.com/support

**Български** С настоящото ASUSTeK Computer Inc. декларира, че това устройство е в съответствие със съществените изисквания и другите приложими постановления на свързаните директиви. Пълният текст на декларацията за съответствие на ЕС е достъпна на адрес:

#### www.asus.com/support

**Hrvatski** ASUSTeK Computer Inc. ovim izjavljuje da je ovaj uređaj sukladan s bitnim zahtjevima i ostalim odgovarajućim odredbama vezanih direktiva. Cijeli tekst EU izjave o sukladnosti dostupan je na: www.asus.com/support

**Čeština** Společnost ASUSTeK Computer Inc. tímto prohlašuje, že toto zařízení splňuje základní požadavky a další příslušná ustanovení souvisejících směrnic. Plné znění prohlášení o shodě EU je k dispozici na adrese: www.asus.com/support

**Dansk** ASUSTeK Computer Inc. erklærer hermed, at denne enhed er i ensstemmelse med hovedkravene og andre relevante bestemmelser i de relaterede direktiver. Hele EU-overensstemmelseserklæringen kan findes på: www.asus.com/support

**Nederlands** ASUSTeK Computer Inc. verklaart hierbij dat dit apparaat voldoet aan de essentiële vereisten en andere relevante bepalingen van de verwante richtlijnen. De volledige tekst van de EU-verklaring van conformiteit is beschikbaar op: www.asus.com/support

**Eesti** Käesolevaga kinnitab ASUSTeK Computer Inc, et see seade vastab asjakohaste direktiivide oluliste nõuetele ja teistele asjassepuutuvatele sätetele. EL vastavusdeklaratsiooni täielik tekst on saadaval järgmisel aadressil: www.asus.com/support

**Suomi** ASUSTeK Computer Inc. ilmoittaa täten, että tämä laite on asiaankuuluvien direktiivien olennaisten vaatimusten ja muiden tätä koskevien säädösten mukainen. EU-yhdenmukaisuusilmoituksen koko teksti on luettavissa osoitteessa: www.asus.com/support

**Ελληνικά** Με το παρόν, η AsusTek Computer Inc. δηλώνει ότι αυτή η συσκευή συμμορφώνεται με τις θεμελιώδεις απαιτήσεις και άλλες σχετικές διατάξεις των Οδηγιών της ΕΕ. Το πλήρες κείμενο της δήλωσης συμβατότητας είναι διαθέσιμο στη διεύθυνση: www.asus.com/support

**Magyar** Az ASUSTeK Computer Inc. ezennel kijelenti, hogy ez az eszköz megfelel a kapcsolódó Irányelvek lényeges követelményeinek és egyéb vonatkozó rendelkezéseinek. Az EU megfelelőségi nyilatkozat teljes szövege innen letölthető: www.asus.com/support

**Latviski** ASUSTeK Computer Inc. ar šo paziņo, ka šī ierīce atbilst saistīto Direktīvu būtiskajām prasībām un citiem citiem saistošajiem nosacījumiem. Pilns ES atbilstības paziņojuma teksts pieejams šeit: www.asus.com/support

**Lietuvių** "ASUSTeK Computer Inc." šiuo tvirtina, kad šis įrenginys atitinka pagrindinius reikalavimus ir kitas svarbias susijusių direktyvų nuostatas. Visą ES atitikties deklaracijos tekstą galima rasti: www.asus.com/support

**Norsk** ASUSTeK Computer Inc. erklærer herved at denne enheten er i samsvar med hovedsaklige krav og andre relevante forskrifter i relaterte direktiver. Fullstendig tekst for EU-samsvarserklæringen finnes på: www.asus.com/support

**Polski** Firma ASUSTeK Computer Inc. niniejszym oświadcza, że urządzenie to jest zgodne z zasadniczymi wymogami i innymi właściwymi postanowieniami powiązanych dyrektyw. Pełny tekst deklaracji zgodności UE jest dostępny pod adresem: www.asus.com/support

**Português** A ASUSTeK Computer Inc. declara que este dispositivo está em conformidade com os requisitos essenciais e outras disposições relevantes das Diretivas relacionadas. Texto integral da declaração da UE disponível em: www.asus.com/support

**Română** ASUSTeK Computer Inc. declară că acest dispozitiv se conformează cerintelor esentiale și altor prevederi relevante ale directivelor conexe. Textul complet al declarației de conformitate a Uniunii Europene se găsește la: www.asus.com/support

**Srpski** ASUSTeK Computer Inc. ovim izjavljuje da je ovaj uređaj u saglasnosti sa osnovnim zahtevima i drugim relevantnim odredbama povezanih Direktiva. Pun tekst EU deklaracije o usaglašenosti je dostupan da adresi: www.asus.com/support

**Slovensky** Spoločnosť ASUSTeK Computer Inc. týmto vyhlasuje, že toto zariadenie vyhovuje základným požiadavkám a ostatým príslušným ustanoveniam príslušných smerníc. Celý text vyhlásenia o zhode pre štáty EÚ je dostupný na adrese: www.asus.com/support

**Slovenščina** ASUSTeK Computer Inc. izjavlja, da je ta naprava skladna z bistvenimi zahtevami in drugimi ustreznimi določbami povezanih direktiv. Celotno besedilo EU-izjave o skladnosti je na voljo na spletnem mestu: www.asus.com/support

**Español** Por la presente, ASUSTeK Computer Inc. declara que este dispositivo cumple los requisitos básicos y otras disposiciones pertinentes de las directivas relacionadas. El texto completo de la declaración de la UE de conformidad está disponible en: www.asus.com/support

#### **Svenska** ASUSTeK Computer Inc. förklarar härmed att denna

enhet överensstämmer med de grundläggande kraven och andra relevanta föreskrifter i relaterade direktiv. Fulltext av EU-försäkran om överensstämmelse finns på: www.asus.com/support

**Українська** ASUSTeK Computer Inc. заявляє, що цей пристрій відповідає основним вимогам та іншим відповідним положенням відповідних Директив. Повний текст декларації відповідності стандартам ЄС

#### доступний на: www.asus.com/support

**Türkçe** AsusTek Computer Inc., bu aygıtın temel gereksinimlerle ve ilişkili Yönergelerin diğer ilgili koşullarıyla uyumlu olduğunu beyan eder. AB uygunluk bildiriminin tam metni şu adreste bulunabilir:

#### www.asus.com/support

**Bosanski** ASUSTeK Computer Inc. ovim izjavljuje da je ovaj uređaj usklađen sa bitnim zahtjevima i ostalim odgovarajućim odredbama vezanih direktiva. Cijeli tekst EU izjave o usklađenosti dostupan je na: www.asus.com/support

# **ASUS contact information**

# **ASUSTeK COMPUTER INC.**<br>Address 4F. No.

Address **4F, No. 150, Li-Te Road, Peitou, Taipei 112, Taiwan**<br>Telephone **486-2-2894-3447** Telephone +886-2-2894-3447<br>
Fax +886-2-2890-7798 Fax +886-2-2890-7798 www.asus.com

# **Technical Support**<br>Telephone

Telephone +86-21-38429911<br>Fax +86-21-5866-872 Fax +86-21-5866-8722, ext. 9101# http://gr.asus.com/techserv

# **ASUS COMPUTER INTERNATIONAL (America)**

Address 600 Corporate Way, Fremont, CA 94539, USA<br>Telephone 11-510-739-3777 Telephone +1-510-739-3777<br>Fax +1-510-608-4555 Fax +1-510-608-4555 http://www.asus.com/us/

# **Technical Support**<br>Support fax

Support fax  $+1-812-284-0883$ <br>Telephone  $+1-812-282-2787$ Telephone +1-812-282-2787<br>Online support http://gr.asus.com http://qr.asus.com/techserv

# **ASUS COMPUTER GmbH (Germany and Austria)**

Address **Harkort Str. 21-23, 40880 Ratingen, Germany**<br>Fax +49-2102-959931 Fax +49-2102-959931<br>Web site the http://www.asus.com Web site<br>
Online contact<br>
Online contact<br>
Online contact<br>
Online contact<br>  $\frac{h(t)z}{u} = \frac{h(t)z}{u(t)}$ http://eu-rma.asus.com/sales

# **Technical Support**

Telephone  $+49-2102-5789555$ <br>Support Fax  $+49-2102-959911$ Support Fax +49-2102-959911 Online support http://qr.asus.com/techserv

## **DECLARATION OF CONFORMITY**

Per FCC Part 2 Section 2. 1077(a)

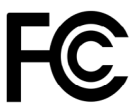

**Responsible Party Name: Asus Computer International**

**Address: 800 Corporate Way, Fremont, CA 94539.**

**Phone/Fax No: (510)739-3777/(510)608-4555**

hereby declares that the product

#### **Product Name : Motherboard**

#### **Model Number : PRIME Z370-A**

Conforms to the following specifications:

FCC Part 15, Subpart B, Unintentional Radiators

#### **Supplementary Information:**

This device complies with part 15 of the FCC Rules. Operation is subject to the following two conditions: (1) This device may not cause harmful interference, and (2) this device must accept any interference received, including interference that may cause undesired operation.

Representative Person's Name : **Steve Chang / President** 

Streve Chang

Signature :

Date : **Jul. 31, 2017** 

Ver. 170324